# **Dell S2422HZ/S2722DZ монітор для відеоконференцій** Посібник користувачів

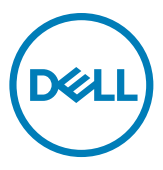

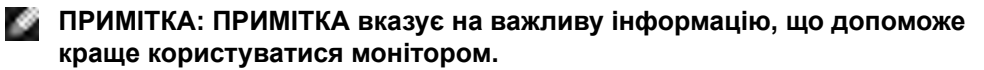

- **УВАГА: УВАГА позначає потенційну загрозу апаратному забезпеченню або втрату даних через невиконання інструкцій.**
- **ОБЕРЕЖНО: ОБЕРЕЖНО позначає потенційне пошкодження майна, травми або смерть людей і тварин.**

**Авторські права © 2021 належать Dell Inc. або її філіалам. Всі права застережено.** Dell, EMC та інші торгові марки є торговими марками Dell Inc. або її філіалів. Інші торгові марки можуть бути торговими марками відповідних власників.

 $2021 - 10$ 

Вид. A01

# **Зміст**

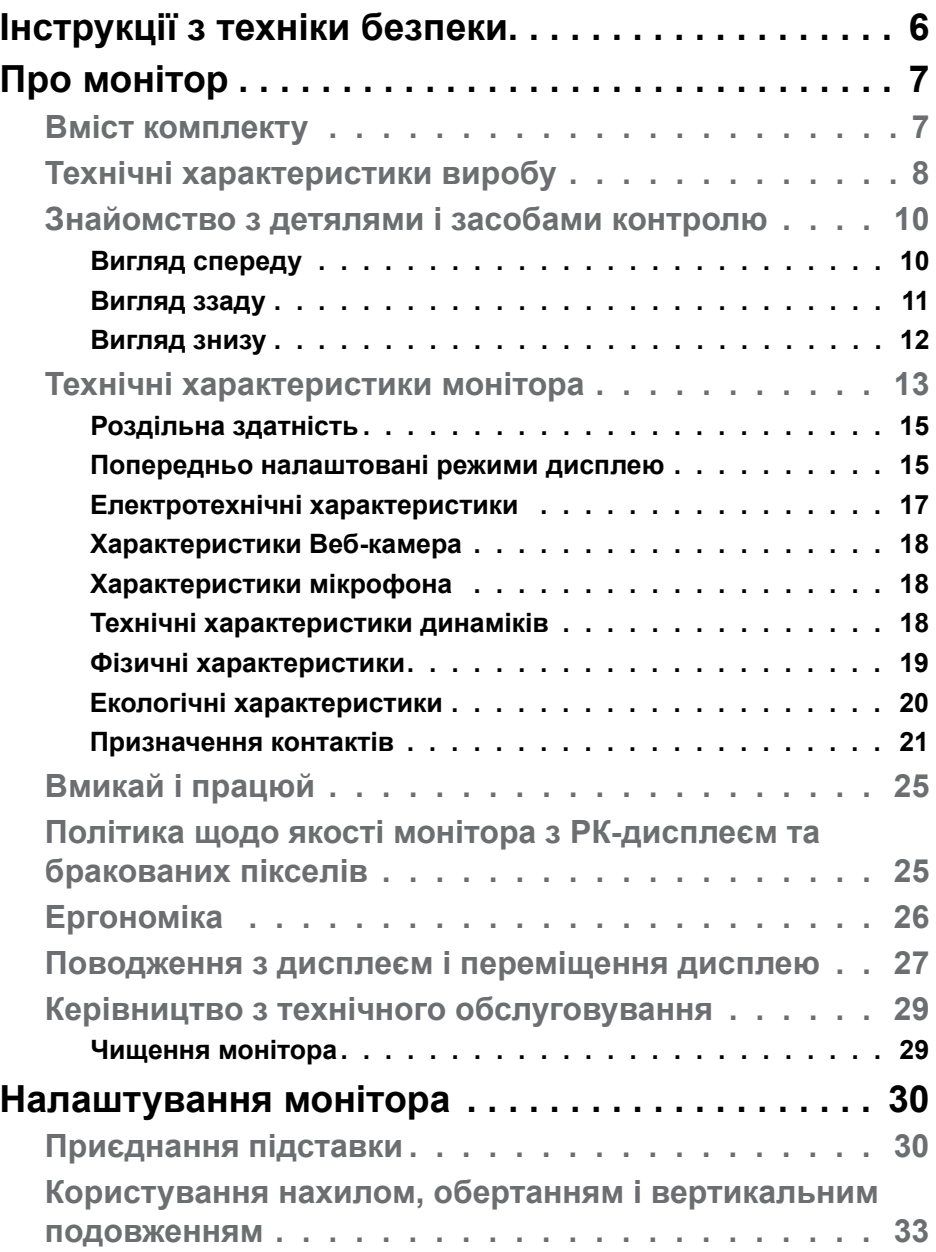

 $(\overline{DCL}$ 

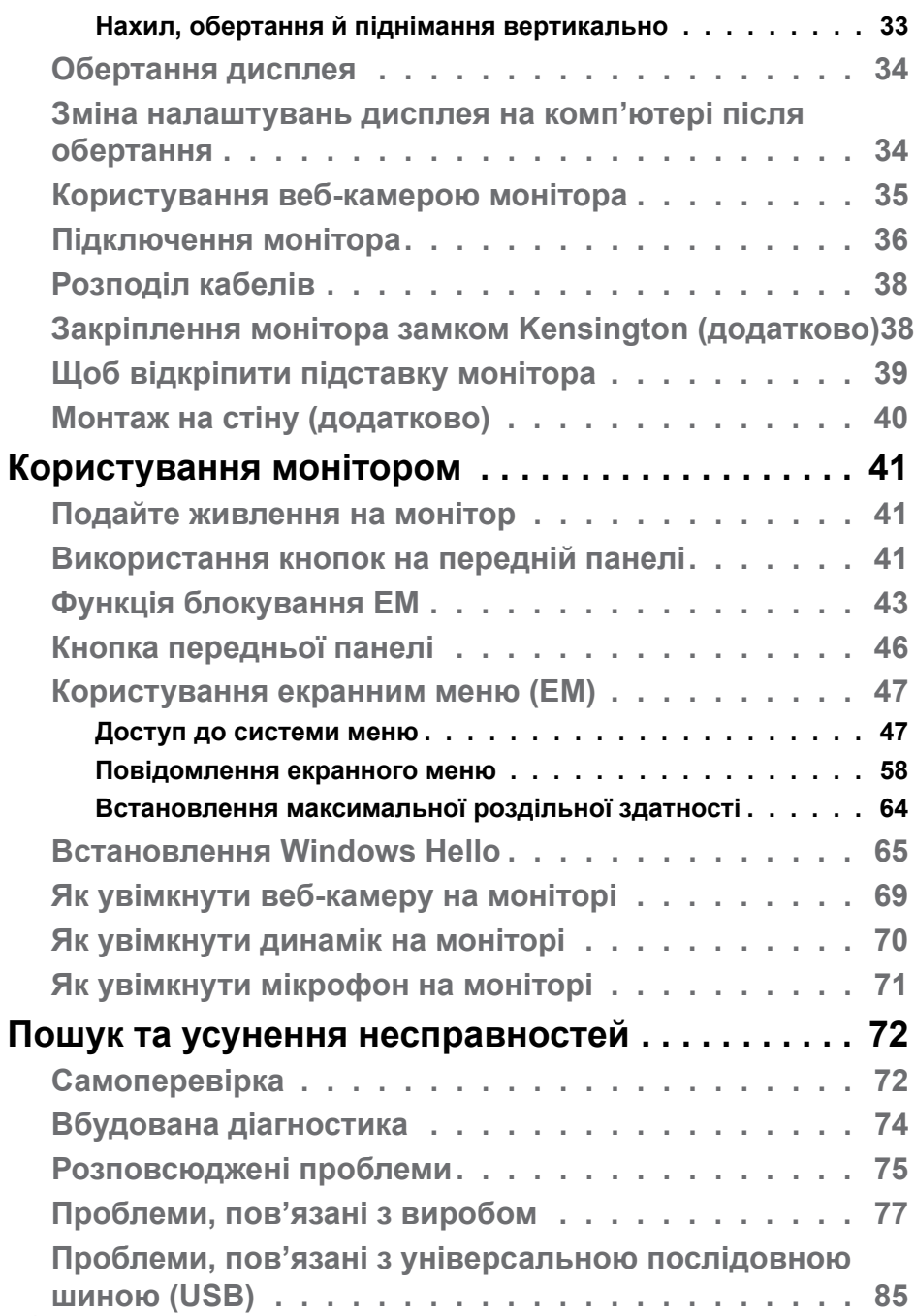

 $(PELL)$ 

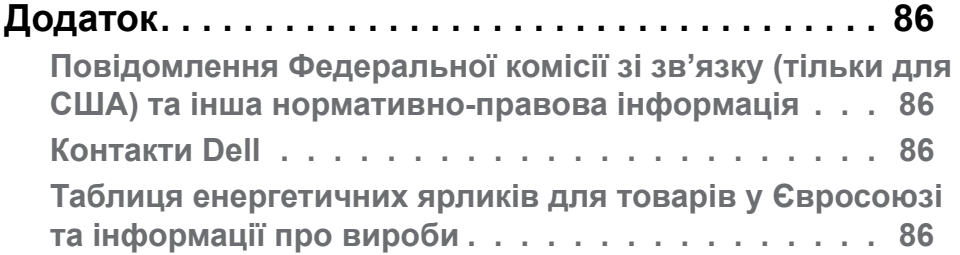

 $($ DELL

# <span id="page-5-1"></span><span id="page-5-0"></span>**Інструкції з техніки безпеки**

- **УВАГА: Користування засобами контролю, регулюванням або процедурами, окрім вказаних у цій документації, може спричинити ураження електричним струмом, проблеми електромережі та (або) небезпеку механічних пошкоджень.** 
	- Розташуйте монітор на рівній поверхні та поводьтеся з ним обережно. Екран вразливий, і падіння або різкий удар можуть пошкодити його.
	- Завжди перевіряйте, чи відповідають електричні характеристики монітора доступному живленню змінного струму.
	- Тримайте монітор при кімнатній температурі. Надмірні холод або спека погано впливають на рідкі кристали дисплею.
	- Не піддавайте монітор дії жорсткої вібрації або струсів. До прикладу, не кладіть монітор у багажник автомобіля.
	- Вимкніть монітор, коли ним не користуються протягом тривалого часу.
	- Щоб уникнути удару електрострумом, не намагайтеся знімати будь-які покриття або торкатися деталей всередині монітора.

Інструкції з техніки безпеки див. у Інформація про техніку безпеки, захист довкілля та нормативи (SERI).

.<br>D&Ll

# <span id="page-6-0"></span>**Про монітор**

# **Вміст комплекту**

Монітор поставляється з представленими нижче компонентами. Перевірте, чи ви отримали всі компоненти, і, якщо чогось не вистачає, [зверніться в компанію Dell.](#page-85-1)

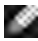

**ПРИМІТКА: Деякі компоненти можуть бути додатковими і не постачатися з монітором. Деякі функції можуть бути недоступні у певних країнах.**

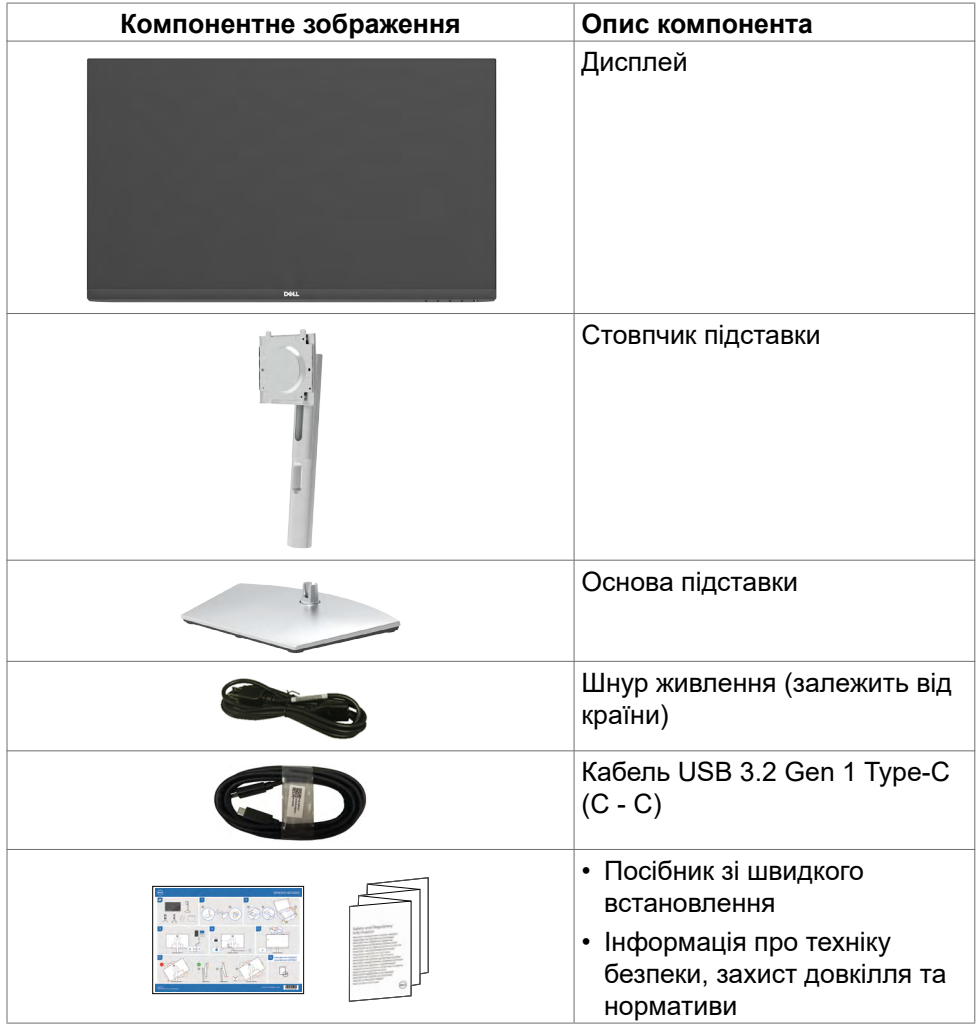

**D**&LI

# <span id="page-7-0"></span>**Технічні характеристики виробу**

Монітор **Dell S2422HZ/S2722DZ** обладнано активною матрицею, тонкоплівковими транзисторами (TFT), рідкокристалічним дисплеєм і світлодіодним підсвічуванням. Технічні характеристики монітора включають:

- **S2422HZ:** Активна ділянка дисплея 60,47 см (23,8 дюйма) в діагоналі, роздільна здатність 1920 x 1080 (співвідношення сторін 16:9) плюс підтримка повноекранного режиму для низької роздільної здатності.
- **S2722DZ:** Активна ділянка дисплея 68,47 см (27,0 дюйма) в діагоналі, роздільна здатність 2560 x 1440 (співвідношення сторін 16:9) плюс підтримка повноекранного режиму для низької роздільної здатності.
- Можливість регулювання нахилу, повороту, вісі та вертикального видовження.
- Динаміки  $(2 \times 5 \text{ BT})$ .
- Знімна підставка-п'єдестал та монтажні отвори 100 мм згідно вимог Асоціації Стандартів Відеоелектроніки VESA для гнучких рішень з монтажу.
- Надтонка рамка мінімізує розрив зображення при застосуванні багатьох моніторів, спрощує встановлення і має стильний вигляд.
- Розширені можливості цифрового підключення DP допоможуть монітору залишатися сучасним у майбутньому.
- Один USB-C як для живлення сумісного ноутбука так і для отримання відеосигналу.
- Камера може підтримувати роздільну здатність 2560 x 1920.
- Здатність до «вмикай і працюй», якщо комп'ютер це підтримує.
- Регулювання екранного меню (ЕМ) для спрощених налаштування і оптимізації екрану.
- Блокування кнопок Живлення та ЕМ.
- Отвір замка безпеки.
- $≤ 0.3$  Вт у режимі очікування.
- Premium Panel Exchange заради вашого спокою.
- Екран без мерехтіння дбає про комфорт ваших очей, мінімізуючи вихід шкідливого блакитного світла.
- Монітор застосовує панель Низького рівня блакитного світла і відповідає вимогам TUV Rheinland (для апаратного забезпечення) на фабричних/за замовчуванням налаштуваннях моделі.

**D**&LI

- Зменшує рівень випромінюваного екраном шкідливого блакитного світла, забезпечуючи перегляд, комфортний для очей.
- Монітор застосовує технологію Flicker-Free (Без мерехтіння), яка прибирає помітне оку мерехтіння, забезпечує комфортний перегляд і запобігає втомі та напрузі в очах.
- Сертифіковано для Windows Hello (автентифікація обличчя) і підтримує Microsoft Cortana.
- Підтримує технологію AMD FreeSync. Сертифікований AMD Freesync діапазон від 48 Гц до 75 Гц.
- **ОБЕРЕЖНО: Довготривале випромінювання блакитного світла з монітору може спричинити напругу і втому очей та навіть пошкодити зір.**

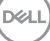

# <span id="page-9-0"></span>**Знайомство з детялями і засобами контролю**

# **Вигляд спереду**

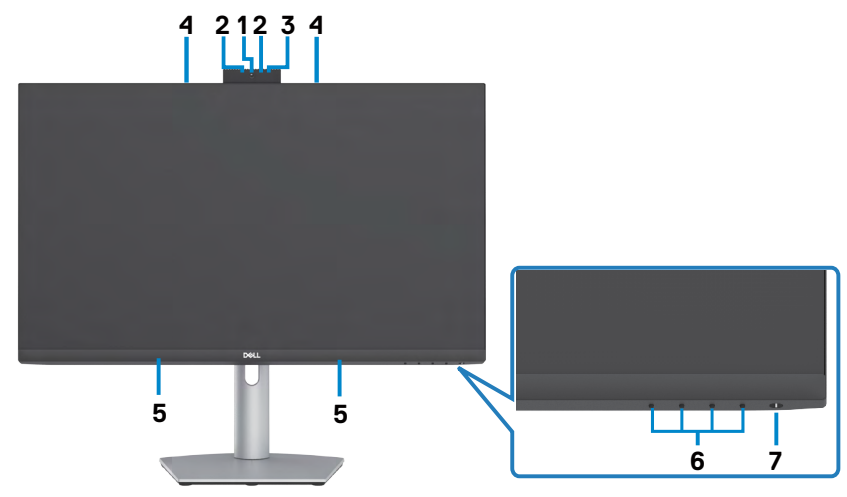

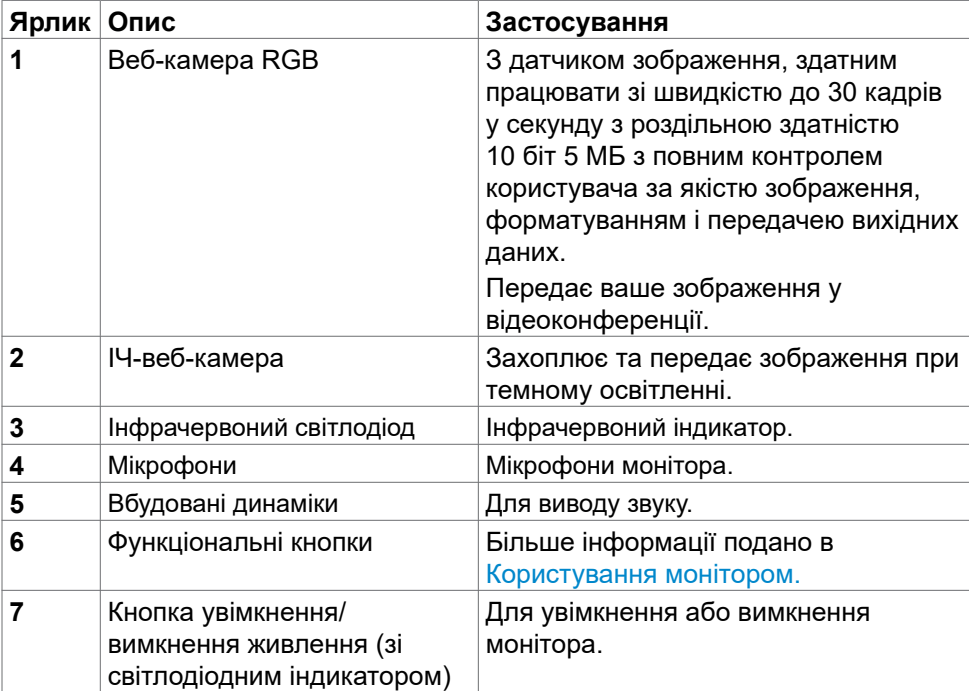

(dell

<span id="page-10-0"></span>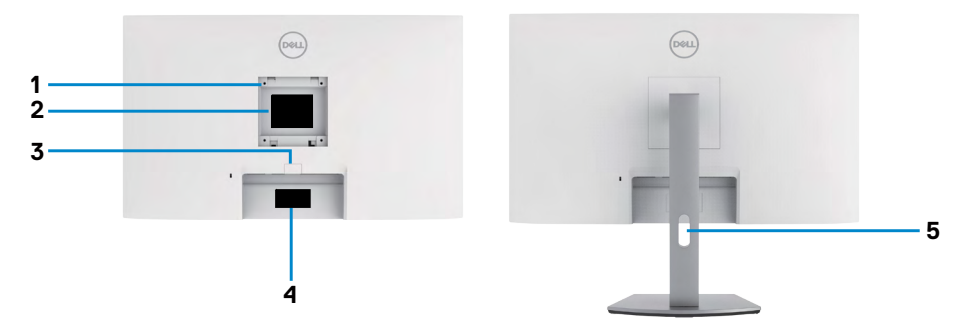

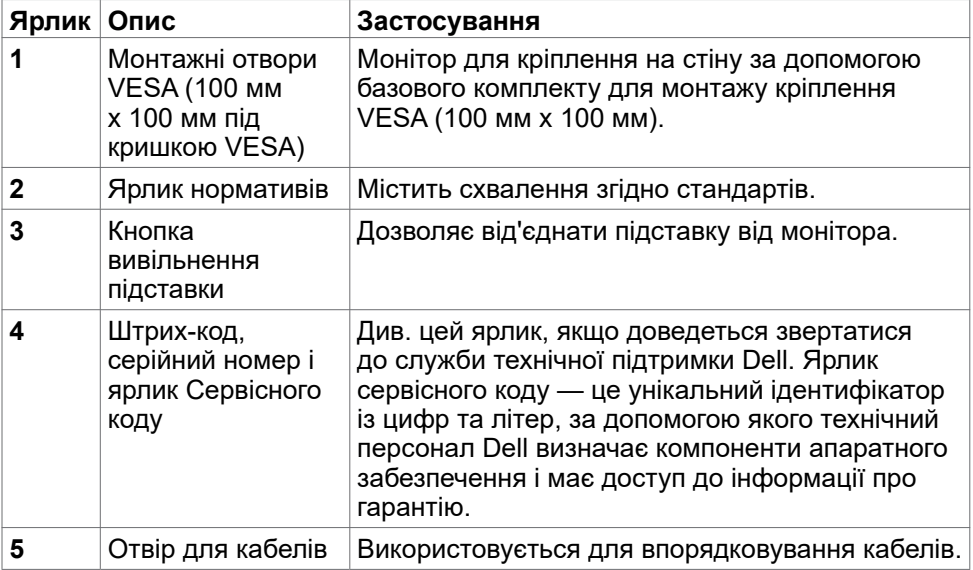

(dell

<span id="page-11-0"></span>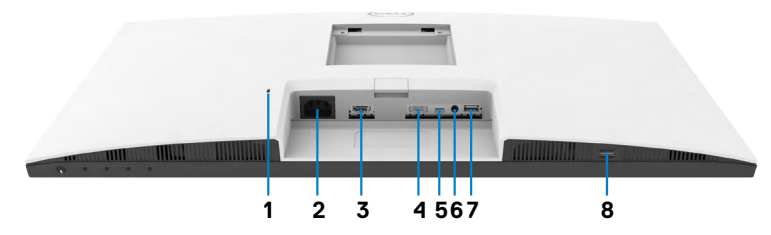

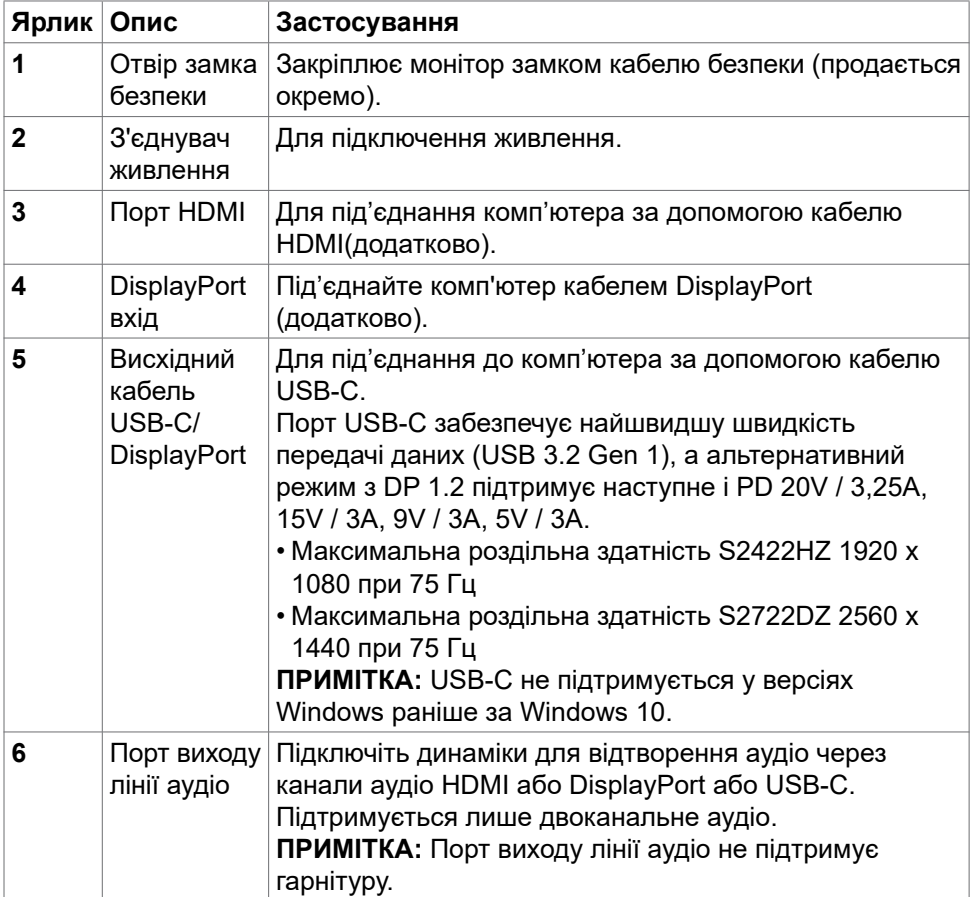

 $\int$ DELL

<span id="page-12-0"></span>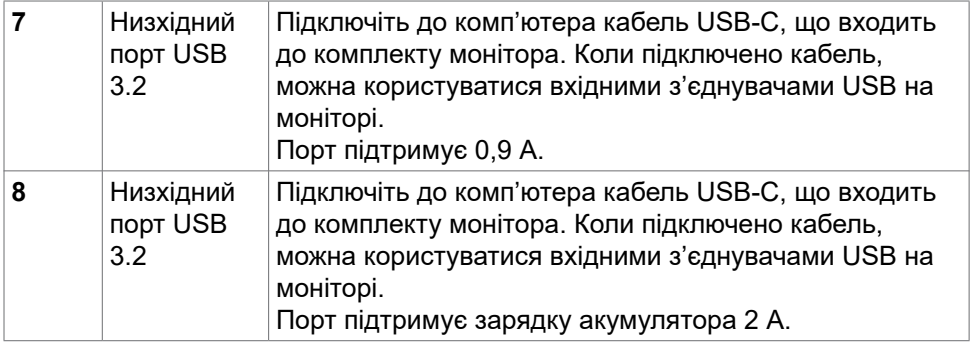

# **Технічні характеристики монітора**

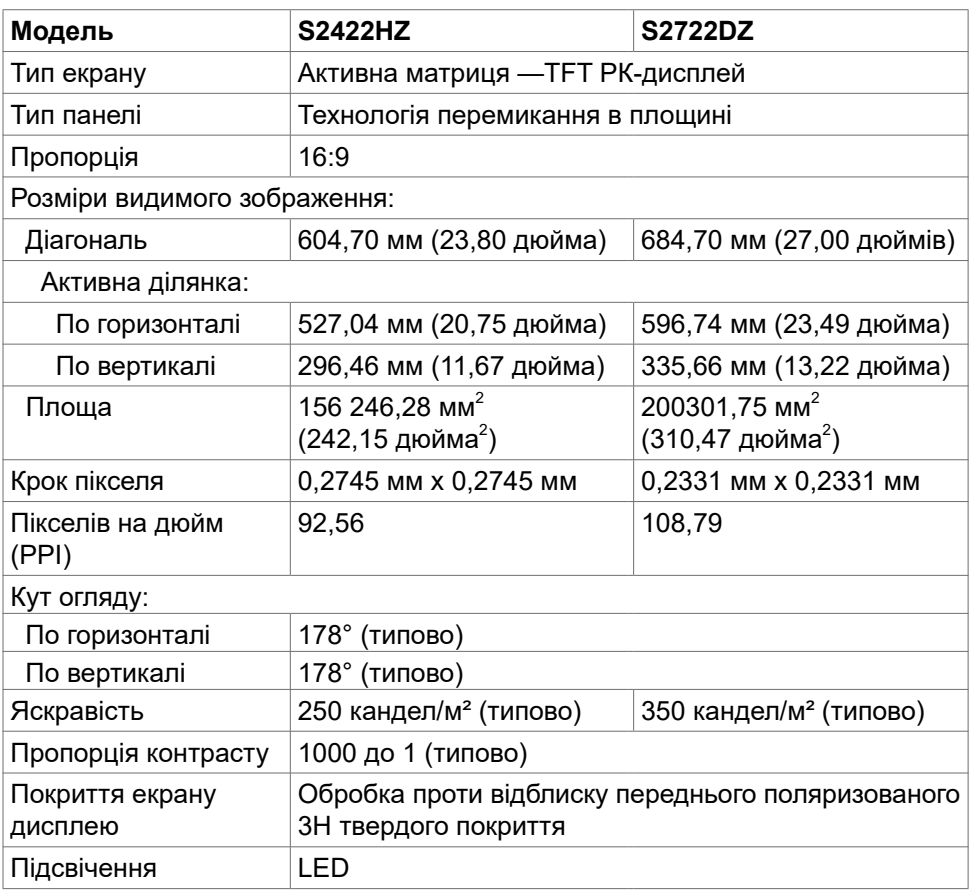

(dell

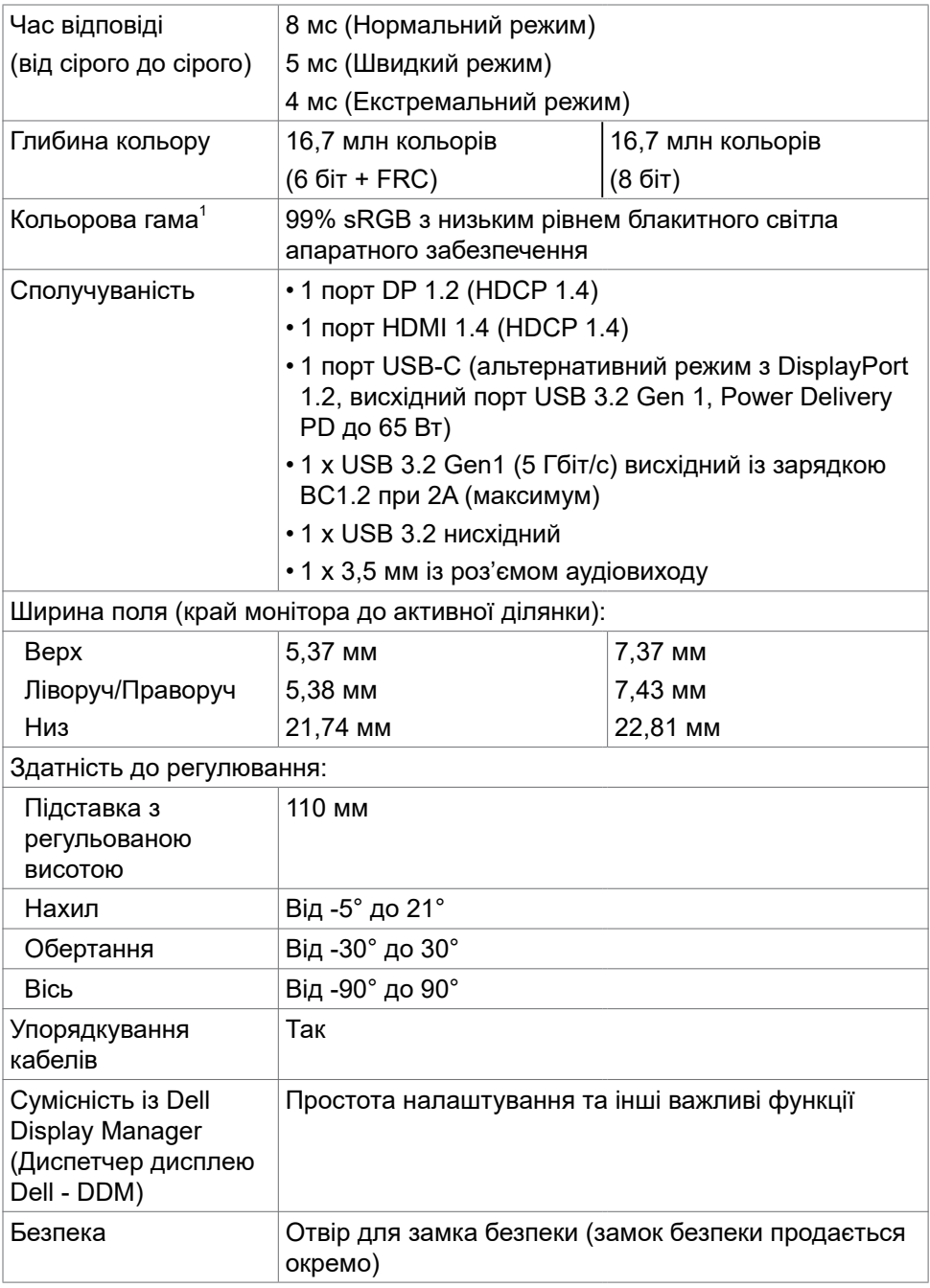

 $\left(\nabla \times L\right)$ 

<span id="page-14-0"></span>1 Лише за умов апаратної роздільної здатності, що в пункті Custom Mode (Користувацький режим).

### **Роздільна здатність**

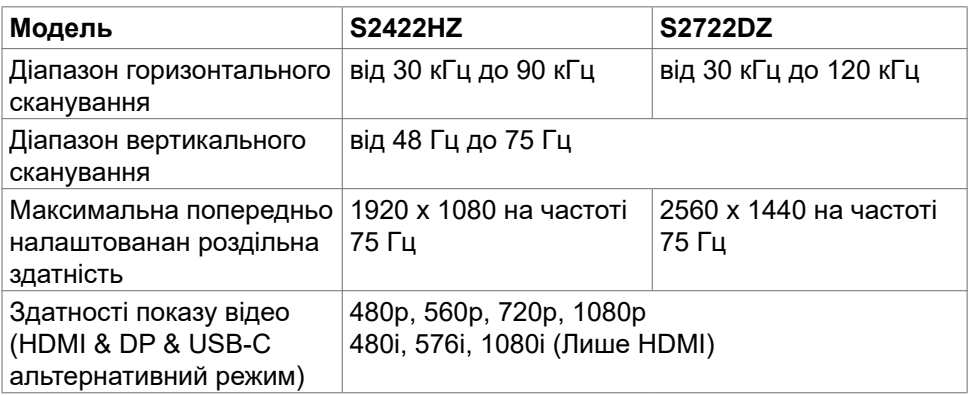

#### **Попередньо налаштовані режими дисплею S2422HZ**

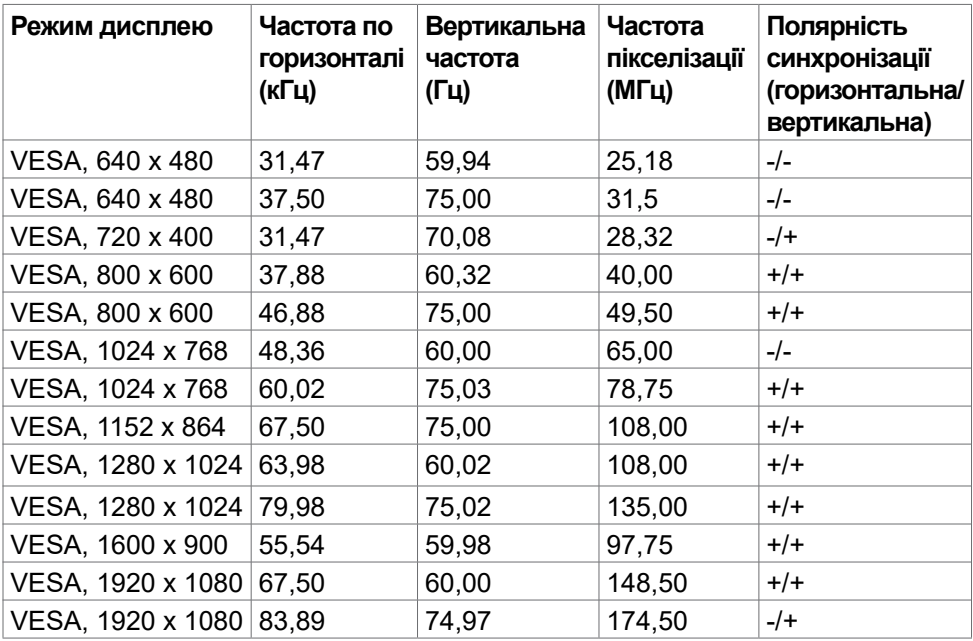

DELI

#### **S2722DZ**

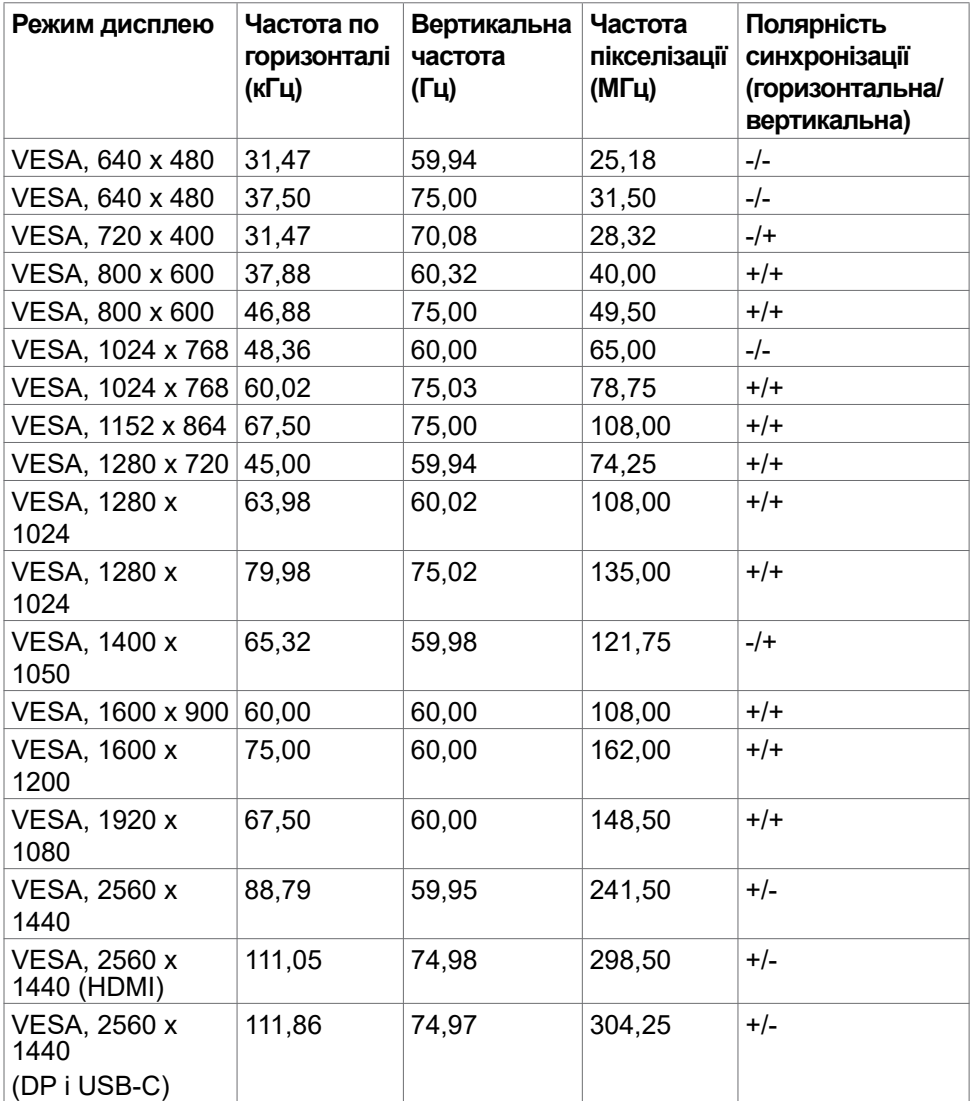

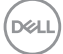

# <span id="page-16-0"></span>**Електротехнічні характеристики**

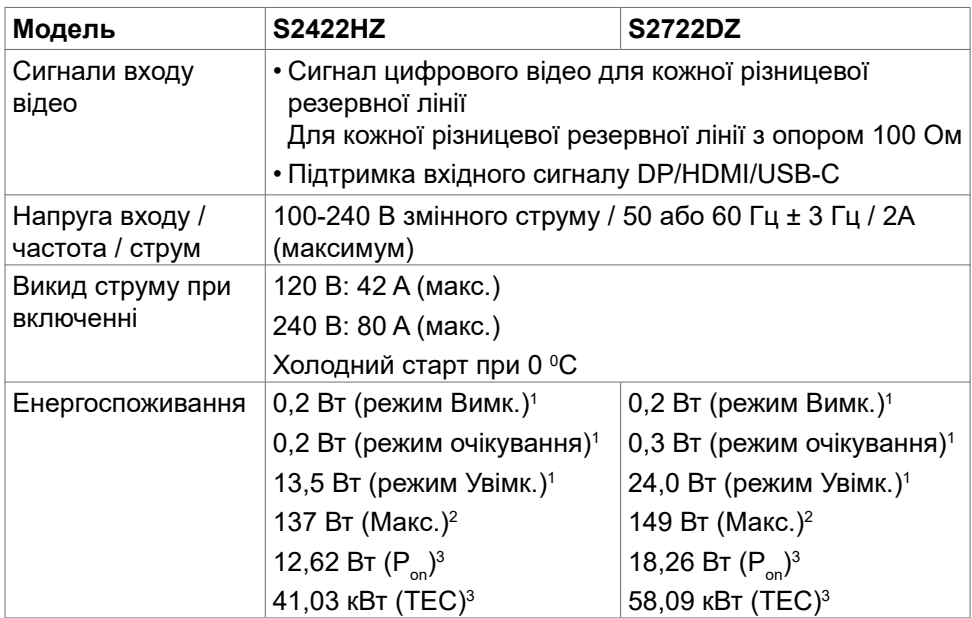

**<sup>1</sup>** За визначенням у EU 2019/2021 та EU 2019/2013.

- **<sup>2</sup>** Максимальні налаштування яскравості та контрасту з максимальним навантаженням живлення на всіх портах USB.
- <sup>3</sup> P<sub>no</sub>: Енергоспоживання в режимі On (Увімк.) визначено Версією 8.0 Energy Star. TEC: Загальне енергоспоживання визначено у кіловатах за Версією 8.0

Energy Star.

Цей документ має лише інформаційний характер і відображає робочі характеристики, виміряні в лабораторії. Цей виріб може мати інші робочі характеристики залежно від замовлених вами ПЗ, компонент і периферійних пристроїв. Виробник не зобов'язаний поновлювати подібну інформацію. Відповідно, клієнтам не варто покладатися на цю інформацію, щоб ухвалювати рішення про електротехнічні допуски тощо. Точність та вичерпність інформації не гарантовано і не мається на увазі.

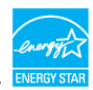

**ПРИМІТКА:** Цей монітор має сертифікат ENERGY STAR.

На фабричних налаштуваннях цей виріб відповідає вимогам ENERGY STAR. Ці налаштування можна відновити з функції Factory Reset (Скидання на фабричні) в ЕМ. Зміна фабричних налаштувань або активація інших функцій може збільшити енергоспоживання, що перевищить ліміт, визначений ENERGY STAR.

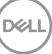

# <span id="page-17-0"></span>**Характеристики Веб-камера**

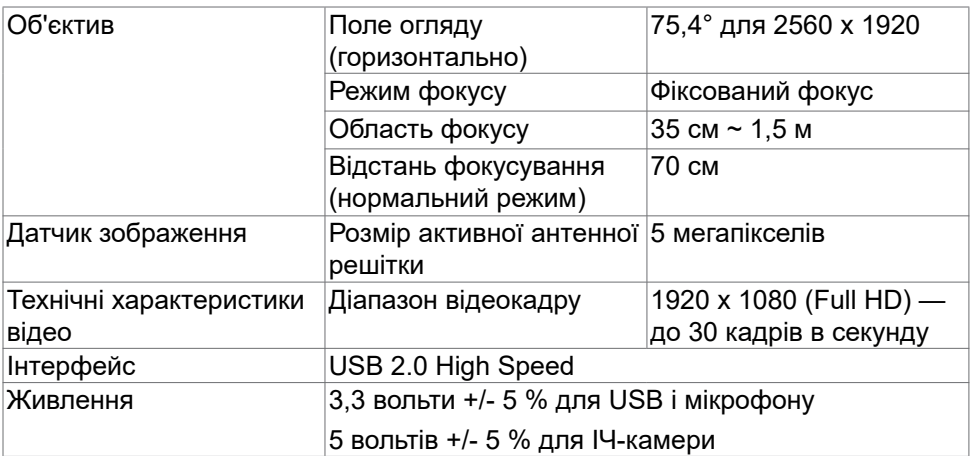

# **Характеристики мікрофона**

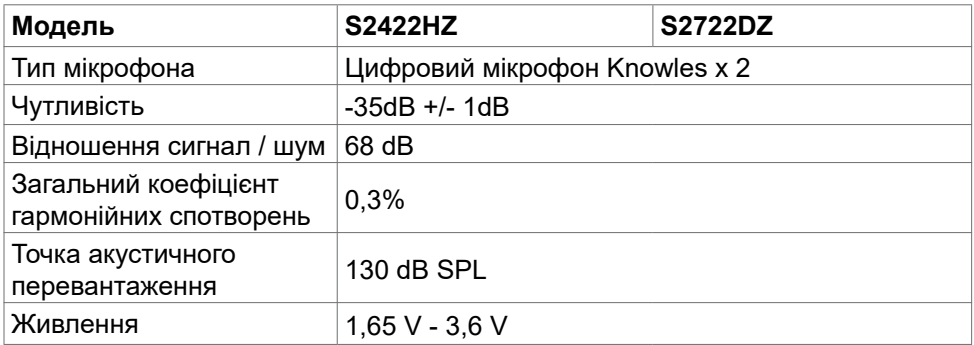

# **Технічні характеристики динаміків**

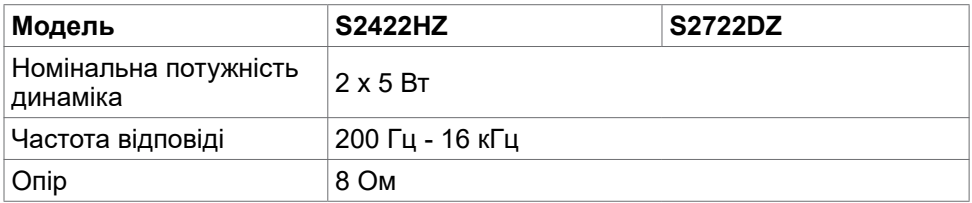

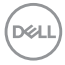

# <span id="page-18-0"></span>**Фізичні характеристики**

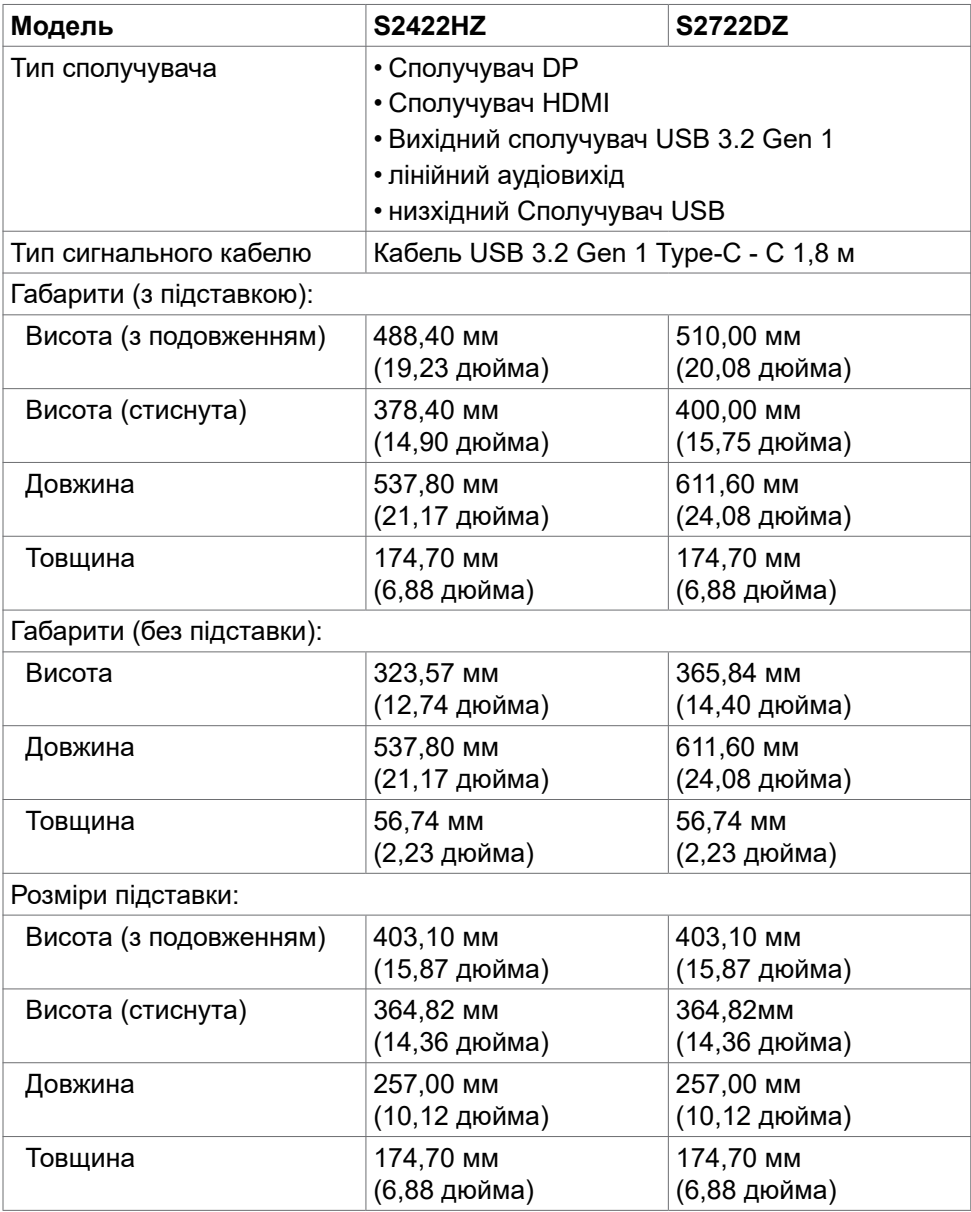

(dell

<span id="page-19-0"></span>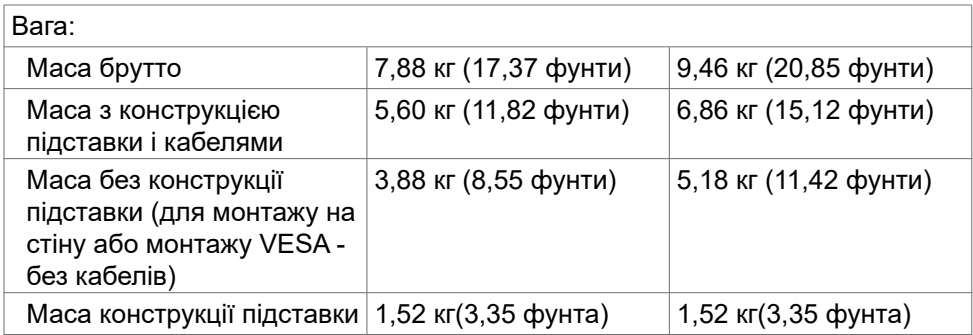

### **Екологічні характеристики**

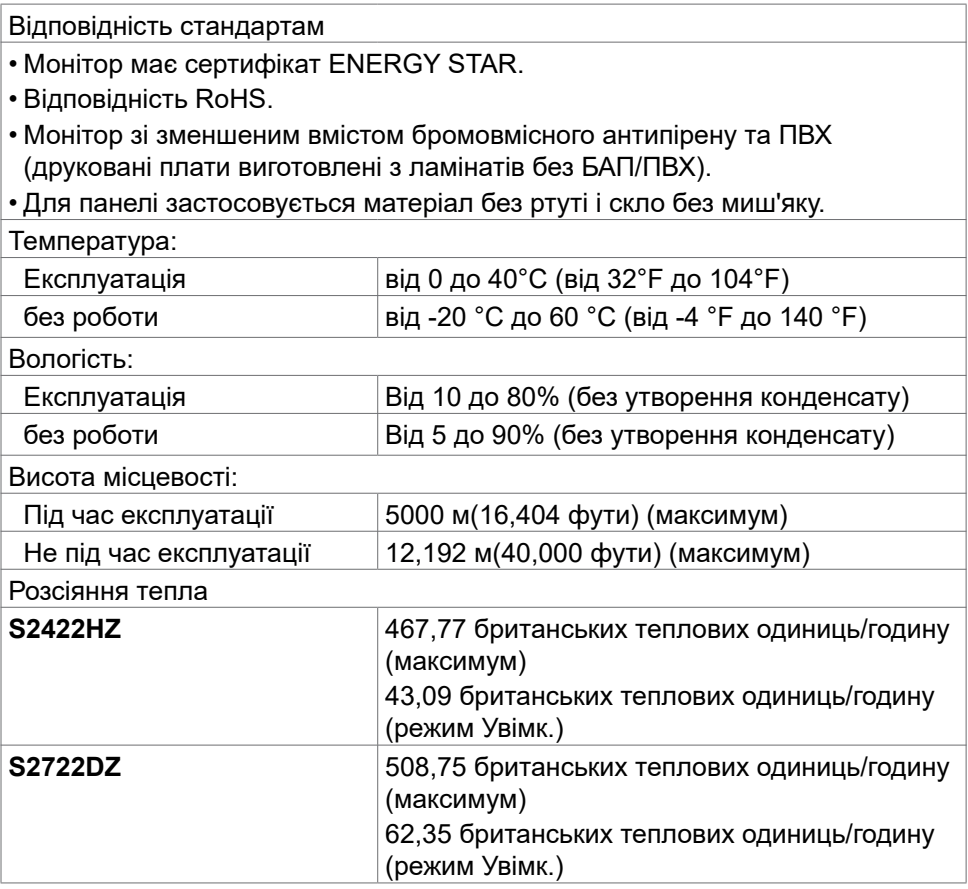

**20** | Про монітор

 $\int$ DELL

#### <span id="page-20-0"></span>**Призначення контактів**

# **Порт DP (вхід)**

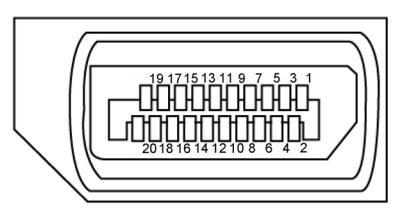

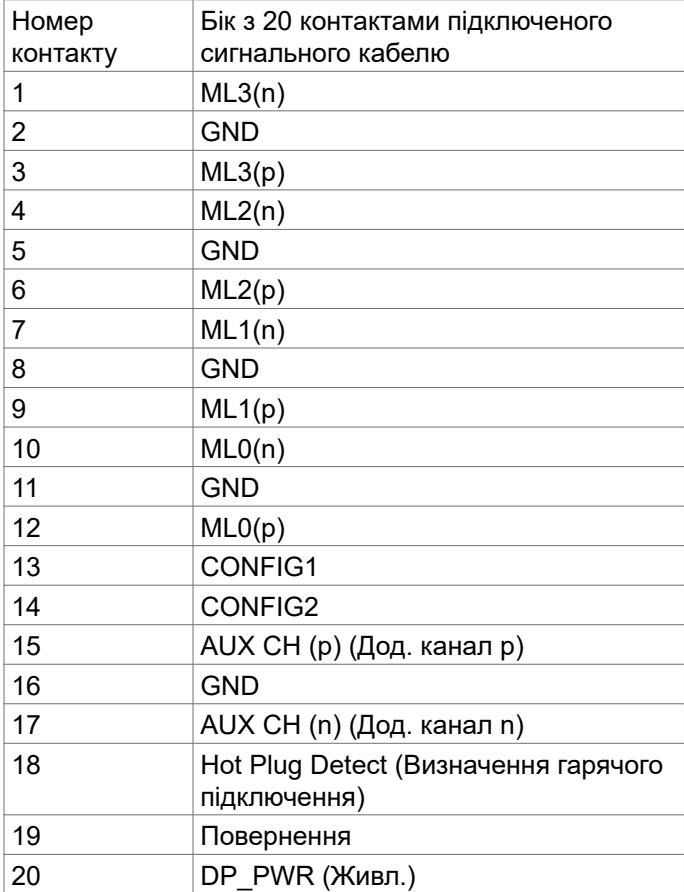

(dell

#### **Порт HDMI**

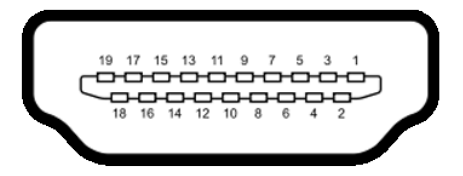

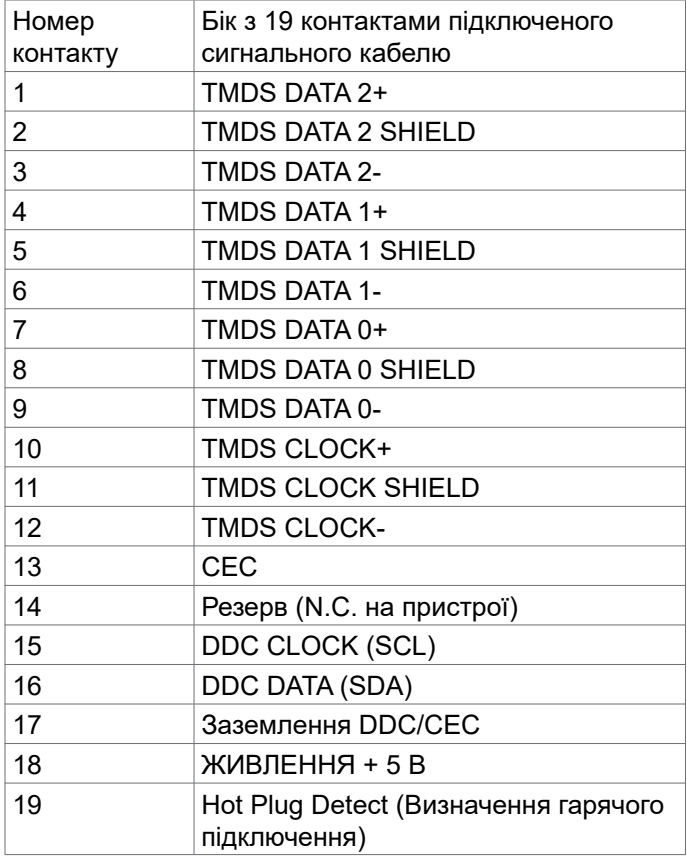

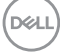

### **Порт USB-C**

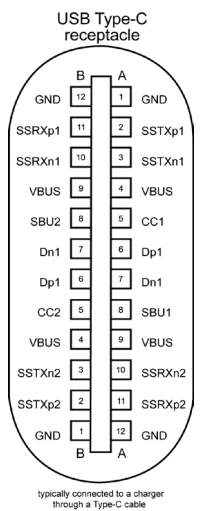

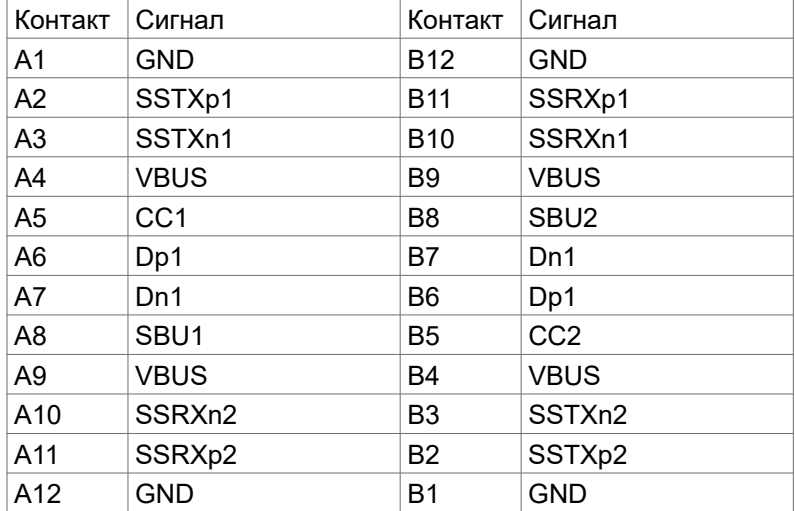

(dell

#### **Універсальна серійна шина (USB)**

У цьому розділі подано інформацію про порти USB на моніторі.

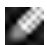

**ПРИМІТКА:** Струм до 2 A на низхідному порті USB (порт із піктограмою  $s_{\mathcal{S}}$ я батареї) з пристроями, що відповідають ВС 1.2; до 0,9 А на інших 1 низхідних портах USB.

Комп'ютер має наступні порти USB:

- 1 висхідні ззаду.
- 2 низхідні: 1 внизу, 1 ззаду.

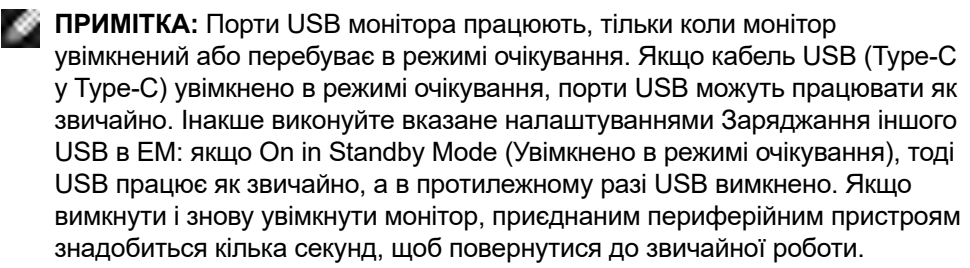

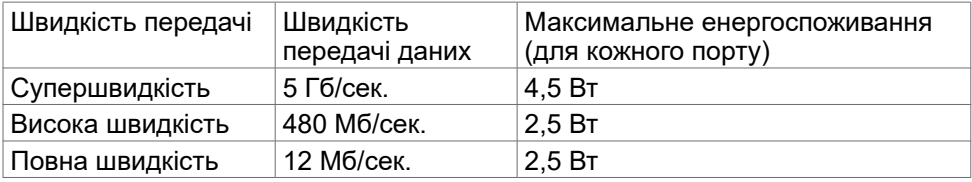

**DEL** 

#### <span id="page-24-0"></span>**Вхідний порт USB**

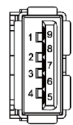

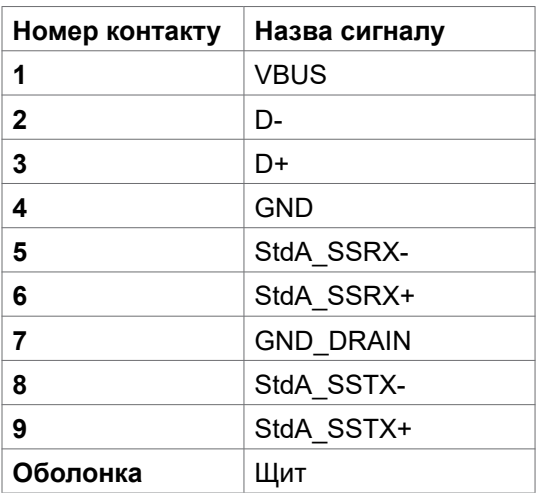

# **Вмикай і працюй**

Можна встановити монітор в будь-яку сумісну із «Вмикай і працюй» систему. Монітор автоматично надає комп'ютерну розширену ідентифікацію даних дисплею (EDID) за допомогою протоколів каналу даних дисплея (DDC), щоб комп'ютер міг виконати самоконфігурацію і оптимізувати налаштування дисплея. Більшість інсталяцій монітора автоматичні. За бажанням можна вибрати різні налаштування. Більше інформації про зміну налаштувань монітора див. у [Користування монітором.](#page-40-1)

# **Політика щодо якості монітора з РК-дисплеєм та бракованих пікселів**

У процесі виробництва моніторів з РК-дисплеями один або більше пікселів залишаються незмінними. Це важко помітити і не впливає на якість та функціональність дисплею. Більше інформації про політику щодо дефектів пікселів на моніторі з РК-дисплеєм див. на сайті підтримки Dell: <https://www.dell.com/pixelguidelines>

# <span id="page-25-0"></span>**Ергономіка**

- **УВАГА: Неправильне або задовге користування клавіатурою може призвести до травм.**
- **УВАГА: Тривалий перегляд екрану монітора може втомити очі.**

Заради комфорту та ефективності, виконуйте наступні правила, коли облаштовуєте комп'ютеризоване робоче місце та користуєтеся ним:

- Розташуйте комп'ютер так, щоб монітор і клавіатура були прямо навпроти вас під час роботи. Можна придбати певні моделі поличок, на яких зручно розташувати клавіатуру правильним чином.
- Щоб зменшити ризик перенапруження очей та болю в шиї, руках, спині або плечах від тривалого використання монітора, рекомендується:
	- Встановити екран на відстані 20 до 28 дюйми (50-70 см) від очей.
	- Щоб зволожувати очі, часто кліпати очима або промивати водою після тривалого користування монітором.
	- Робити регулярні часті перерви по 20 хвилин кожні дві години.
	- Під час перерв дивитися в бік від монітора і на предмети на відстані 20 футів щонайменше по 20 секунд.
	- Виконувати вправи на розтягнення, щоб послабити напругу в шиї, руках, спині та плечах, коли робите перерву.
- Переконайтеся, що коли ви сидите навпроти монітора, екран розміщений на рівні очей або трохи нижче.
- Відрегулюйте нахил монітора, налаштування його контрасту і яскравості.
- Відрегулюйте освітлення довкола себе верхнє штучне освітлення, настільні лампи, фіранки або жалюзі на вікнах - щоб мінімізувати відблиски на екрані монітора.
- Сидіть на стільці з хорошою підтримкою в нижній частині спини.
- Користуючись клавіатурою або мишею, тримайте передпліччя горизонтально, а зап'ястя - у зручному нейтральному положенні.
- Завжди залишайте місце, на яке можна спертися кистями рук, коли користуєтеся клавіатурою або мишею.
- Нехай руки природно лежать з обох боків.
- Переконайтеся, що ступні розташовано рівно на підлозі.
- Сидячи, переконайтеся, що вага ніг спирається на ступні, а не на передню частину сидіння стільця. Відрегулюйте висоту стільця або користуйтеся підніжкою, якщо це потрібно для дотримання правильної постави.

**DEL** 

- <span id="page-26-0"></span>• Зробіть робочі активності різноманітними. Спробуйте організувати роботу так, щоб не доводилося сидіти і працювати протягом тривалого часу. Спробуйте з регулярними інтервалами вставати і прогулюватися.
- Підтримуйте простір під робочим столом у порядку, щоб він не був захаращений кабелями і шнурами живлення, які можуть заважати зручній позі або створювати загрозу зачепитися за них.

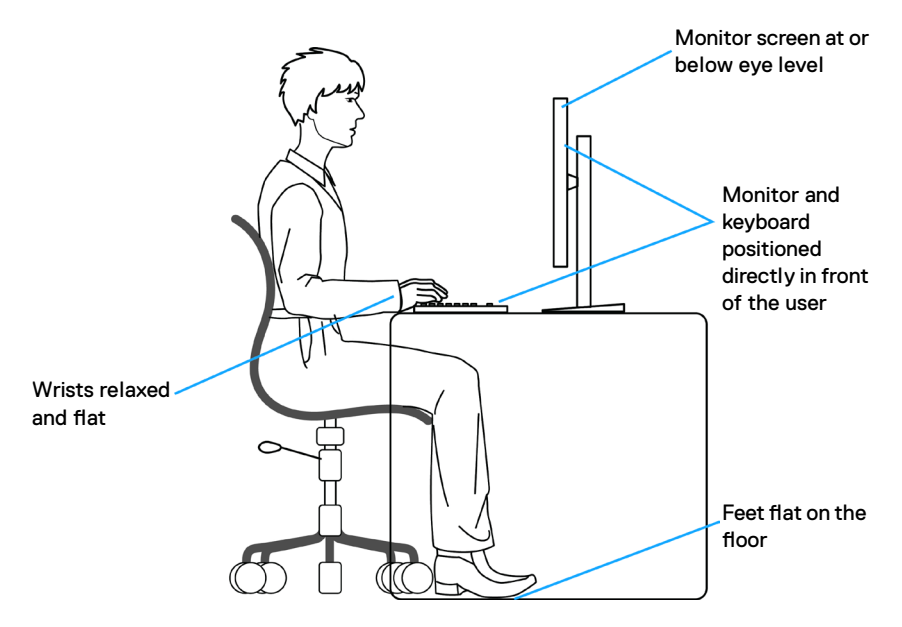

### **Поводження з дисплеєм і переміщення дисплею**

Для безпечного поводження з монітором під час його підіймання або переміщення, дотримуйтесь наступних вказівок:

- Вимкніть комп'ютер і монітор перш ніж піднімати або переміщувати його.
- Відключіть від монітора всі кабелі.
- Поставте монітор в оригінальну упаковку з оригінальними пакувальними матеріалами.
- Надійно тримайте за нижній край і бік монітора, не застосовуючи надмірного тиску, коли піднімаєте і переміщуєте монітор.

**D**&LI

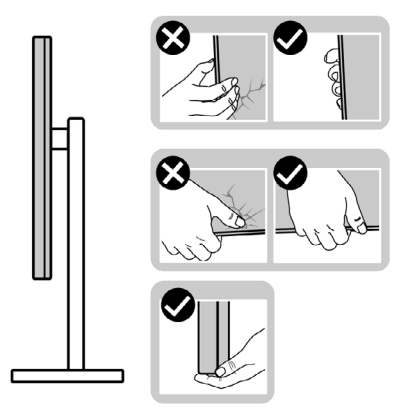

• Піднімаючи або переміщаючи монітор, переконайтеся, що екран обернено від вас, і не натискайте на ділянку дисплея, щоб уникнути подряпин або інших пошкоджень.

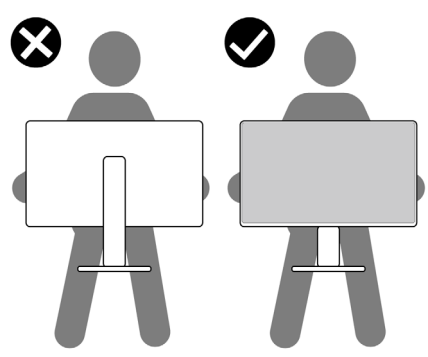

- Транспортуючи монітор, уникайте несподіваних струсів або вібрацій.
- Піднімаючи або переміщаючи монітор, не вмикайте монітор перевернутим і тримаючи його за основу підставки або стовпчик підставки. Це може призвести до випадкового пошкодження монітора або травм у людей.

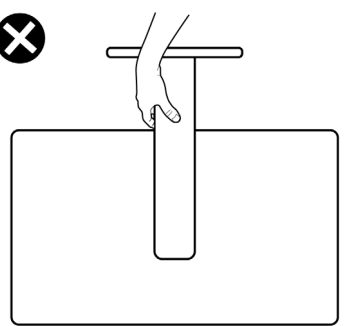

DELI

# <span id="page-28-0"></span>**Керівництво з технічного обслуговування**

#### **Чищення монітора**

- **ОБЕРЕЖНО: Перш ніж чистити монітор вимкніть його шнур живлення з розетки електромережі.**
- **УВАГА: Перед чищенням монітора виконуйте [Інструкції з техніки](#page-5-1)  [безпеки.](#page-5-1)**

Щоб забезпечити монітору найкращий вигляд і робочі характеристики, дотримуйтесь наведених далі інструкцій під час розпакування, чищення або експлуатації монітора.

- Для чищення антистатичного екрану злегка зволожуйте водою чисту м'яку ганчірку. Якщо можливо, користуйтеся спеціальною серветкою для чищення екранів або розчином, який підходить для антистатичних покриттів. Не застосовуйте бензол, розріджувач, нашатир, абразивні засоби для чищення або стиснене повітря.
- Для очищення монітора використовуйте злегка зволожену м'яку ганчірку. Уникайте будь-яких розчинників, оскільки деякі з них залишають на моніторі білий наліт.
- Якщо під час вивільнення з упаковки ви помітите білий пил, зітріть його ганчіркою.
- Поводьтеся з монітором обережно, оскільки на темних моніторах більш помітні подряпини і потертості, ніж на світлих моніторах.
- Щоб забезпечити найвищу якість зображення, користуйтеся динамічною екранною заставкою і вимикайте монітор, коли не користуєтеся ним.

DEL

# <span id="page-29-0"></span>**Налаштування монітора**

# **Приєднання підставки**

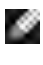

**ПРИМІТКА: Стовпчик підставки і основу підставки від'єднано від монітора, коли його доставляють з фабрики.**

**ПРИМІТКА: Наступні інструкції стосуються лише тієї підставки, яка надійшла в комплекті монітора. Якщо ви приєднуєте підставку, придбану з будь-яких інших джерел, виконуйте ті інструкції, що входять до комплекту підставки.**

#### **Щоб приєднати підставку монітора:**

- 1. Зрівняйте стовпчик підставки з основою підставки і вставте його в неї.
- 2. Відкрийте ручку гвинта внизу основи підставки та оберніть її за годинниковою стрілкою, щоб закріпити конструкцію підставки.
- 3. Закрийте ручку гвинта.

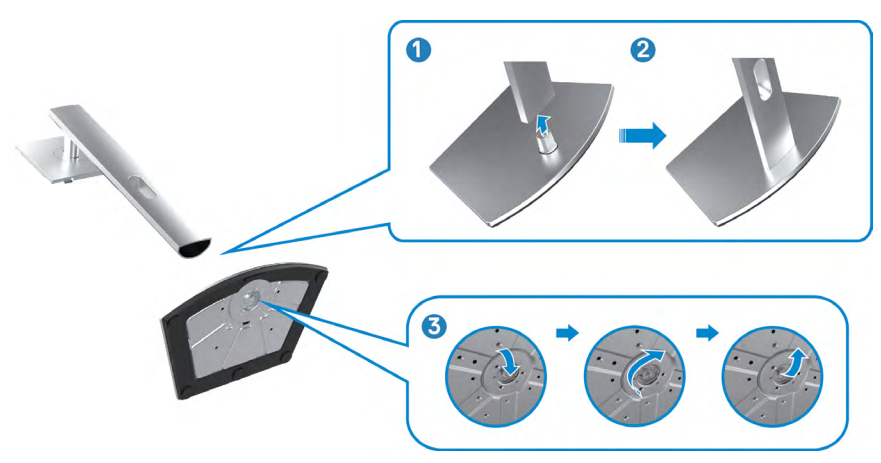

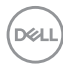

4. Відкрийте захисне покриття на моніторі, щоб дістатися отвору VESA на моніторі.

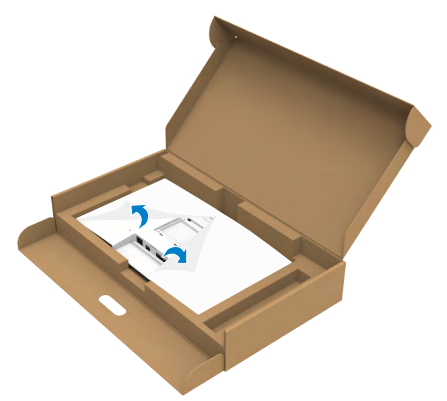

5. Просуньте клапани стовпчика підставки в отвори ззаду на покритті дисплею і натисніть вниз на конструкцію підставки, щоб все закріпилося на місці.

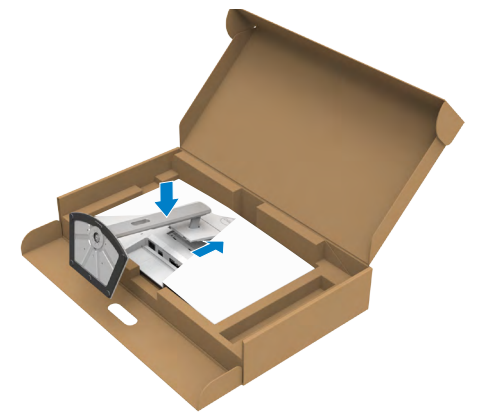

6. Утримуйте стовпчик підставки і обережно піднімайте монітор, а потім поставте його на рівну поверхню.

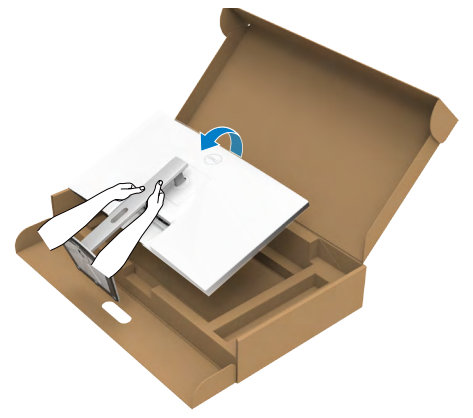

- **ПРИМІТКА: Надійно утримуйте стовпчик підставки, коли підіймаєте монітор, щоб уникнути будь-якого випадкового пошкодження.**
	- 7. Зніміть захисне покриття з монітора.

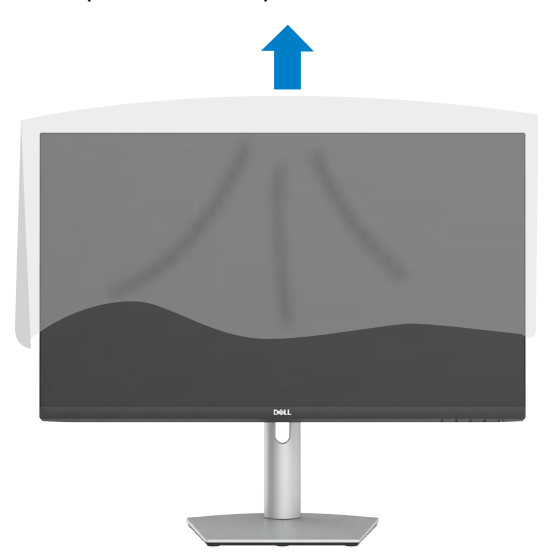

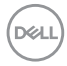

#### <span id="page-32-0"></span>**Користування нахилом, обертанням і вертикальним подовженням**

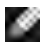

**Примітка: Наступні інструкції стосуються лише тієї підставки, яка надійшла в комплекті монітора. Якщо ви приєднуєте підставку, придбану від інших постачальників, дотримуйтесь інструкцій до тієї підставки.**

#### **Нахил, обертання й піднімання вертикально**

Коли до монітора прикріплено підставку, можна нахилити монітор, щоб отримати найзручніший кут перегляду.

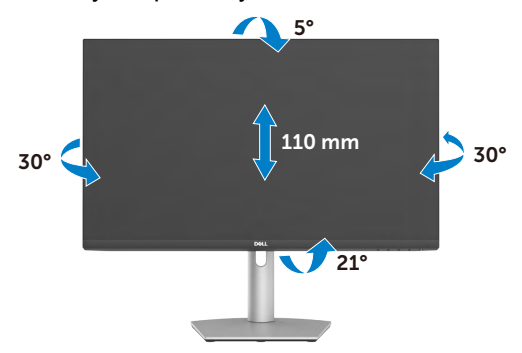

**ПРИМІТКА: Підставку від'єднано, коли монітор доставляють з фабрики.**

**D**&LI

# <span id="page-33-0"></span>**Обертання дисплея**

Перш ніж повертати дисплей, підніміть його вертикально до верхньої точки стояка підставки. Нахиліть дисплей назад до максимуму, щоб уникнути натискання на нижній край дисплея.

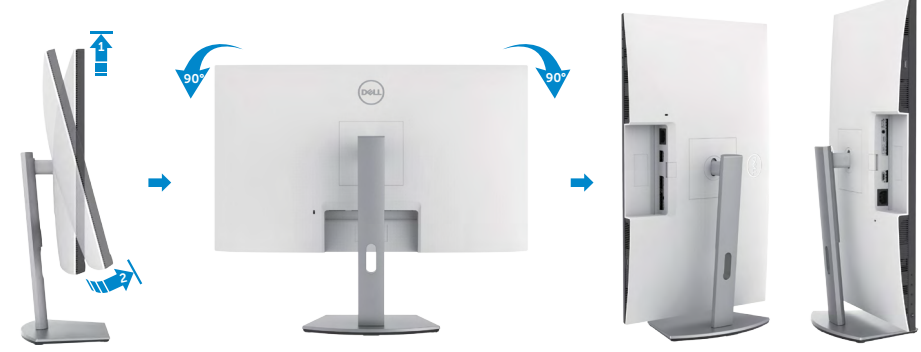

- **ПРИМІТКА: Щоб зображення перемикалося між портретною та альбомною орієнтаціями під час обертання дисплея, завантажте та встановіть найновіший графічний драйвер. Для завантаження перейдіть на сайт<https://www.dell.com/support/drivers>та відшукайте підхожий драйвер.**
- **ПРИМІТКА: У режимі портретного перегляду може спостерігатися зниження швидкодії програм, які суттєво навантажують графічний процесор (3D-ігри тощо).**

### **Зміна налаштувань дисплея на комп'ютері після обертання**

Після повороту дисплея для налаштування параметрів дисплея на своєму комп'ютері виконайте вказані нижче дії.

**ПРИМІТКА: У разі використання монітора з комп'ютером від інших виробників відвідайте вебсайт виробника комп'ютера, щоб отримати інформацію про обертання зображення на екрані.**

#### **Зміна налаштувань дисплея**

- 1. Клацніть правою кнопкою миші на **Desktop (робочому столі)** і виберіть пункт **Properties (Властивості)**.
- 2. Виберіть вкладку **Settings (Налаштування)** і клацніть **Advanced (Додаткові)**.
- 3. Якщо у вас графічна карта AMD, виберіть вкладку **Rotation (Поворот)** і встановіть необхідні параметри повороту зображення.
- 4. Якщо у вас встановлена відеокарта nVidia, натисніть вкладку nVidia, виберіть у лівій колонці NVRotate, а потім виберіть потрібну орієнтацію.

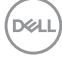

- <span id="page-34-0"></span>5. Якщо у вас графічна карта Intel, виберіть вкладку Intel Graphics (Графіка Intel), клацніть **Graphic Properties (Графічні параметри)**, виберіть вкладку **Rotation (Поворот)** і виберіть необхідні параметри повороту.
- **ПРИМІТКА: Якщо функції повороту немає або вона не працює належним чином, перейдіть на вебсайт<https://www.dell.com/support> і завантажте останню версію драйвера для графічної карти.**

#### **Користування веб-камерою монітора**

Виконайте такі дії, коли хочете використовувати веб-камеру монітора:

- 1. Зніміть ярлик камери на моніторі.
- 2. Натисніть верхню частину веб-камери, щоб висунути або сховати її.
- 3. Зніміть захисну плівку на веб-камері.
- 4. Висувайте камеру перед використанням і ховайте її для захисту конфіденційності, коли вона не використовується.

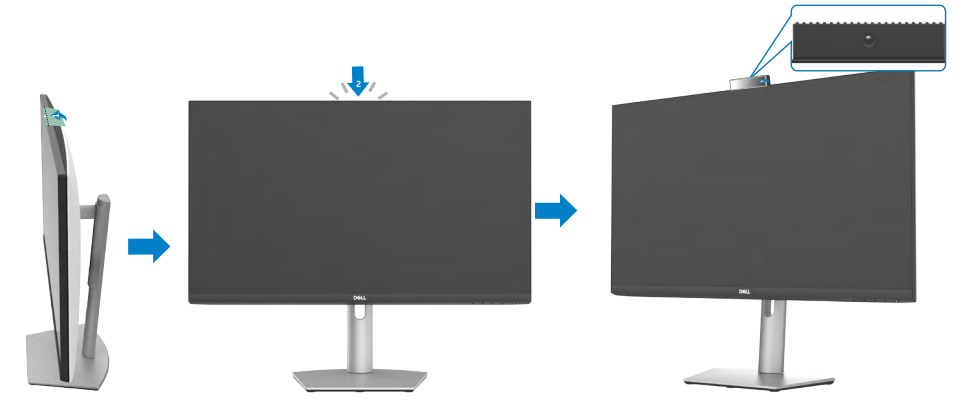

**DGL** 

# <span id="page-35-0"></span>**Підключення монітора**

#### **ОБЕРЕЖНО: Перед початком роботи виконайте дії, дотримуючись [Вказівок з техніки безпеки.](#page-5-1)**

Для підключення монітора до комп'ютера:

- 1. Вимкніть комп'ютер.
- **2.** Під'єднайте кабель DisplayPort або HDMI, а також кабель USB-C від монітора до комп'ютера.
- 3. Увімкніть монітор.
- 4. Виберіть правильне джерела входу з ЕМ на моніторі, а тоді увімкніть комп'ютер.
- **ПРИМІТКА: Налаштування S2422HZ/S2722DZ за замовчанням — DisplayPort 1.2, Графічна карта DisplayPort 1.1 може бути неправильно відображена.**

#### **Підключення кабелю HDMI (продається окремо)**

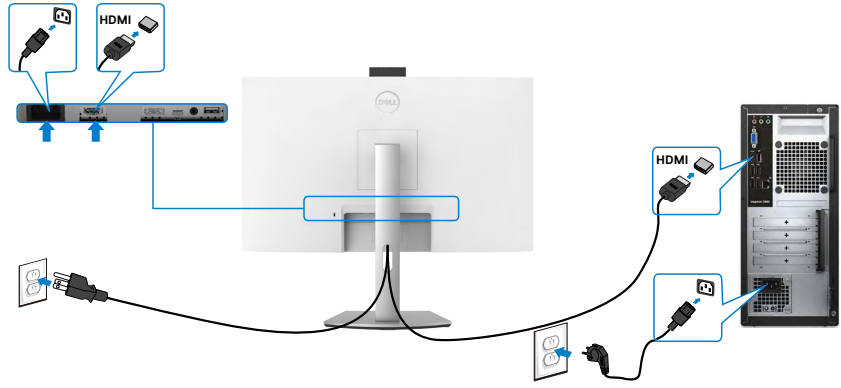

#### **Підключення кабелю DP (продається окремо)**

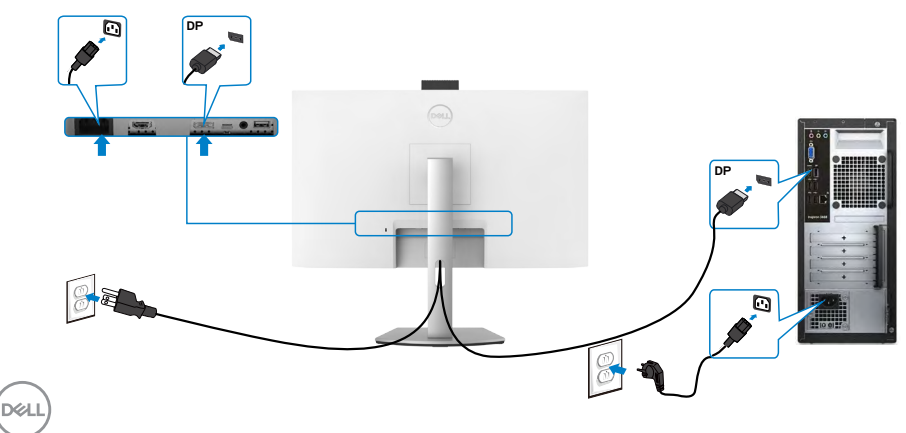
#### **Під'єднання кабелю USB-C**

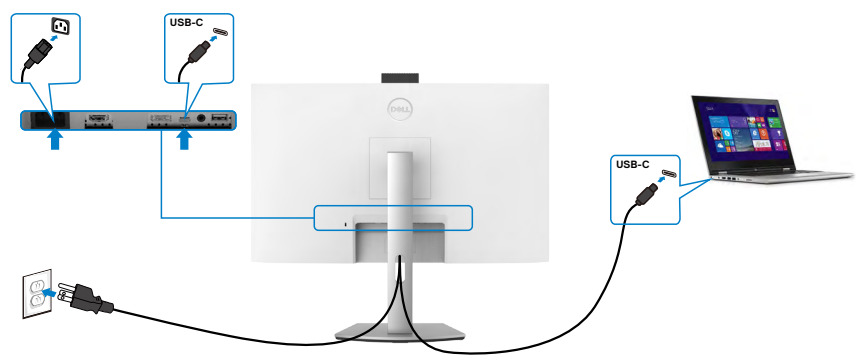

Порт USB-C на моніторі:

- В якості альтернативи можна використати USB-C, DisplayPort 1.2.
- Підтримує енергопостачання (PD) USB з профілями до 65 Вт.
- **ПРИМІТКА: Незалежно від вимог до живлення/дійсного енергоспоживання ноутбука або від того, який обсяг заряду акумулятора лишився, монітор Dell призначено подавати живлення до 65 Вт на ноутбук.**

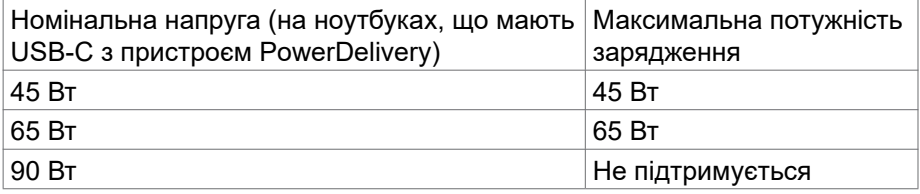

.<br>D&Ll

### **Розподіл кабелів**

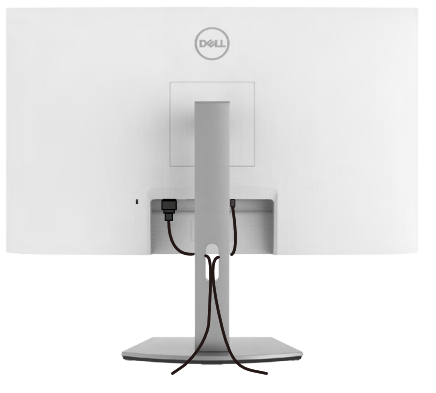

Після підключення всіх необхідних кабелів до монітора й комп'ютера розташуйте всі кабелі, як показано на зображенні. Докладніше про кабельні з'єднання див. у розділі [Підключення монітора.](#page-35-0)

# **Закріплення монітора замком Kensington (додатково)**

Отвір замка безпеки знаходиться внизу монітора. Для отримання додаткової інформації про розташування гнізда замка безпеки див. розділ [Security lock](#page-11-0)  [slot \(Гніздо замка безпеки\).](#page-11-0)

Більше інформації щодо користування замком Kensington (його слід придбати окремо) подано в документації до замка.

Прикріпіть монітор до столу за допомогою замка безпеки Kensington.

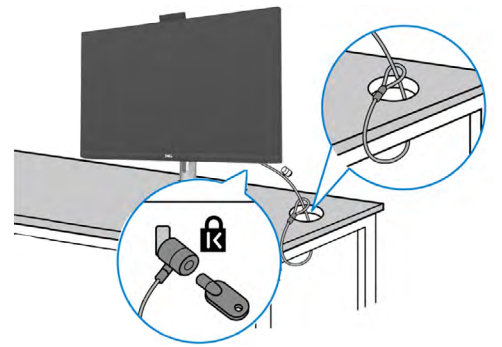

**ПРИМІТКА: Зображення подане лише для ознайомлення. Зовнішній вигляд замка може відрізнятися.** 

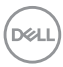

# **Щоб відкріпити підставку монітора**

- **УВАГА: Щоб не подряпати екран РК-дисплея, знімаючи підставку, переконайтеся, що монітор розташовано на м'якій чистій поверхні.**
- **ПРИМІТКА: Наступні інструкції стосуються лише тієї підставки, яка надійшла в комплекті монітора. Якщо ви приєднуєте підставку, придбану від інших постачальників, дотримуйтесь інструкцій до тієї підставки.**

#### **Щоб зняти підставку:**

- 1. Покладіть монітор на м'яку тканину або подушку.
- 2. Натисніть і утримуйте кнопку вивільнення підставки.
- 3. Підніміть підставку і зніміть її з монітора.

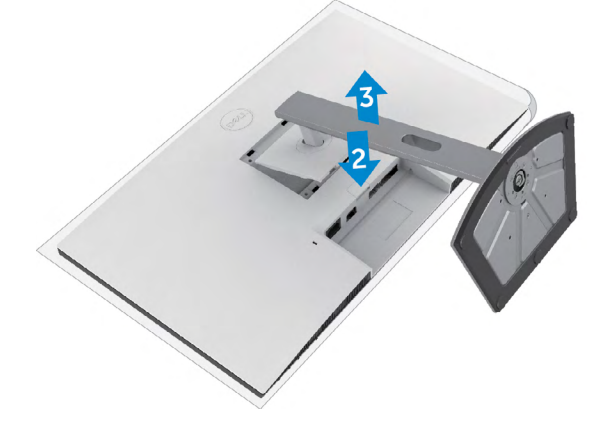

### **Монтаж на стіну (додатково)**

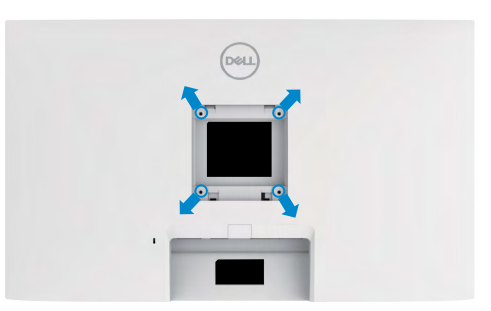

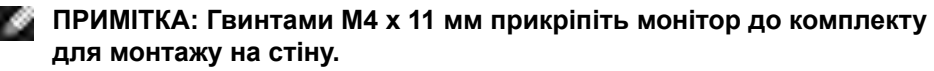

Див. інструкції до набору для монтажу на стіну VESA.

- **1.** Покладіть монітор на м'яку тканину або подушку на стійкій рівній поверхні.
- **2.** Зніміть підставку.
- **3.** Хрестовою викруткою Phillips зніміть чотири гвинти, що утримують пластикове покриття.
- **4.** Прикріпіть до монітору монтажні кронштейни з комплекту для монтажу на стіну.
- **5.** Прикріпіть монітор на стіну як вказано в документації до комплекту для монтажу на стіну.
- **ПРИМІТКА: Для застосування лише зі стінними кронштейнами, сертифікованими UL, CSA або GS із мінімальною здатністю. витримувати вагу/навантаження у** 
	- **15,52 кг (34,20 фунти) (S2422HZ)**
	- **- 20,72 кг (45,68 фунти) (S2722DZ).**

**DGL** 

# **Користування монітором**

# **Подайте живлення на монітор**

Натисніть В кнопку, щоб увімкнути монітор.

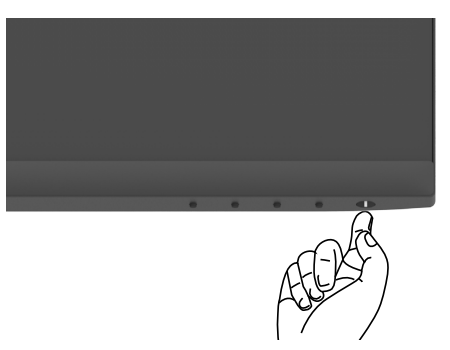

### **Використання кнопок на передній панелі**

Налаштування параметрів зображення здійснюється кнопками керування на нижній частині рамки монітора. Під час використання кнопок керування на екрані з'являється ЕМ з числовими значеннями.

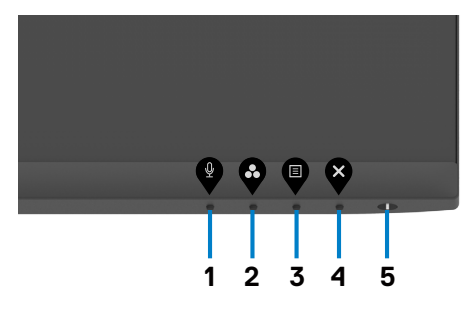

**D**&LI

В наведеній нижче таблиці надається опис кнопок на передній панелі:

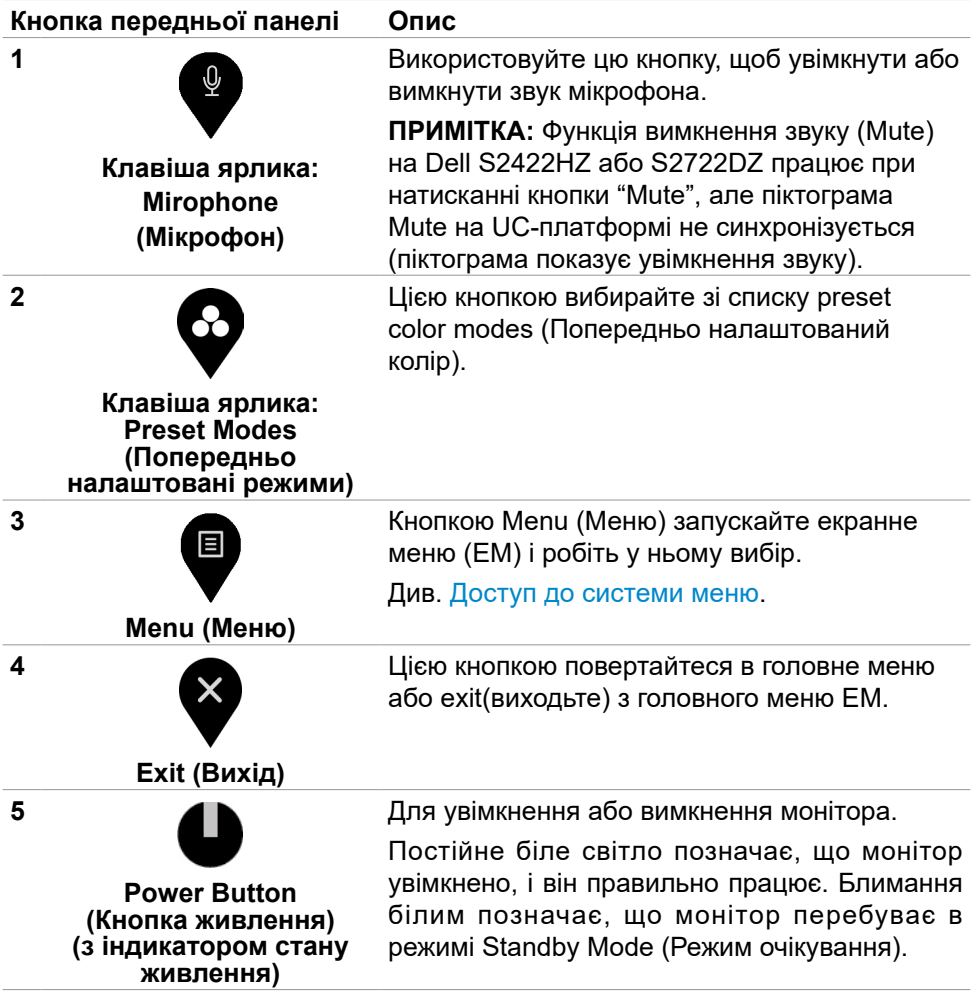

### **Функція блокування ЕМ**

Кнопки передньої панелі можна блокувати, щоб запобігти доступу до ЕМ та/ або кнопки живлення.

#### **Використання меню Lock (Блокування) для блокування однієї або кількох кнопок.**

1. Виберіть одну з наступних опцій.

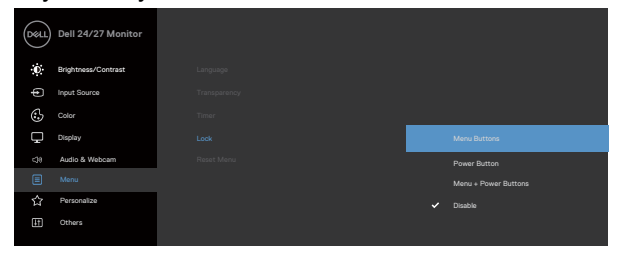

З'являється наступне повідомлення.

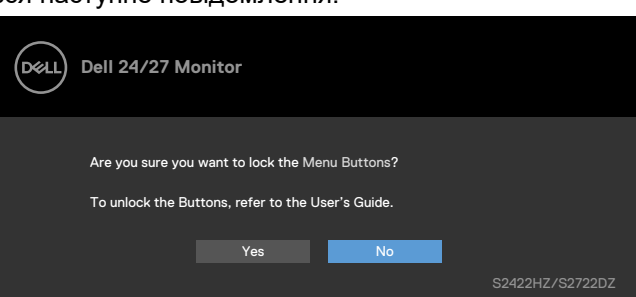

2. Виберіть **Yes (Так)**, щоб блокувати кнопки. Коли їх заблоковано, від натискання на будь-яку кнопку керування з'являтиметься значок блокування .

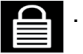

**D**&LI

**Використання кнопки керування на передній панелі для блокування однієї або декількох кнопок.**

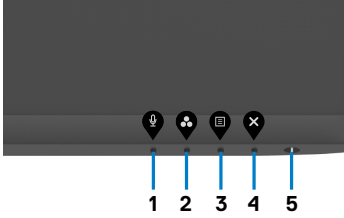

1. Натисніть і втримуйте **Кнопку 4** протягом чотирьох секунд, на екрані з'явиться меню.

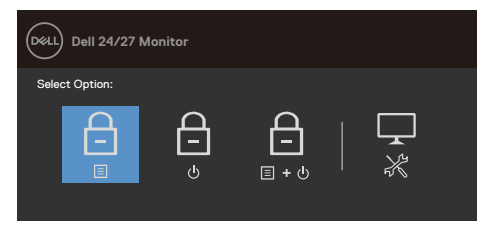

2. Виберіть одну з наступних опцій:

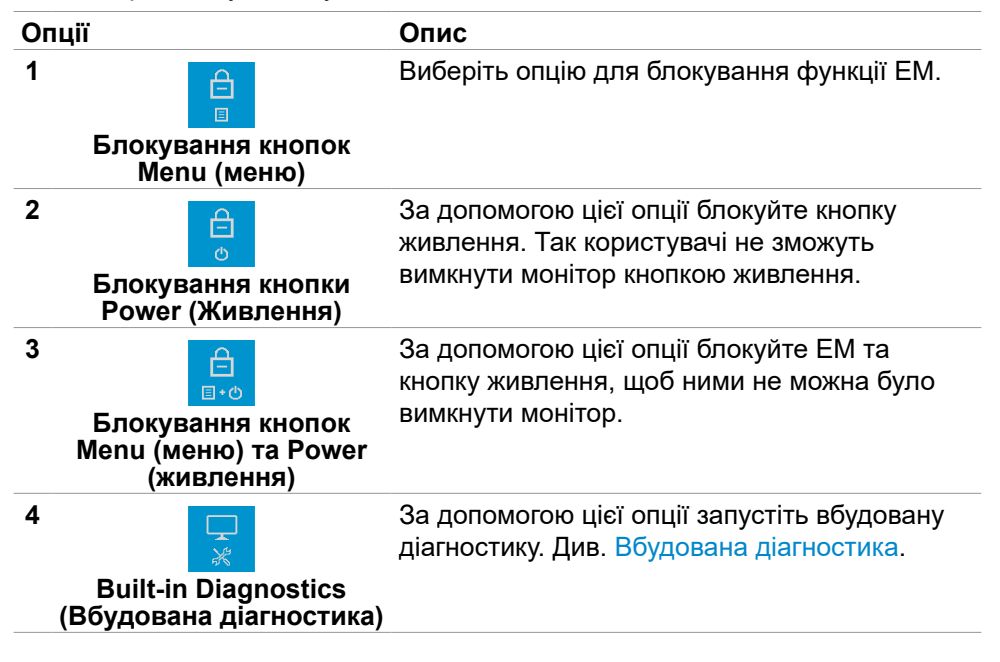

#### **Розблокування кнопок керування на передній панелі:**

Натисніть і втримуйте **Кнопку 4** протягом чотирьох секунд, на екрані з'явиться меню. У наступній таблиці подано опції для розблокування кнопок контролю передньої панелі.

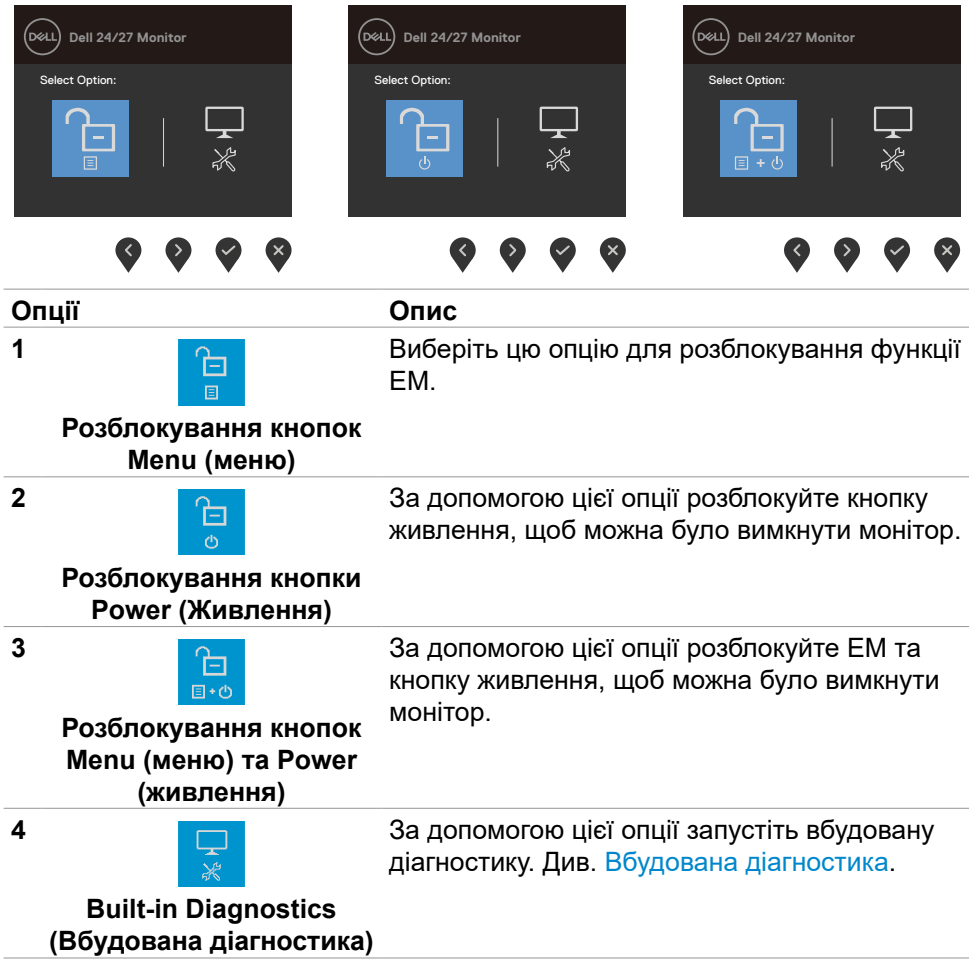

**D**&LI

### **Кнопка передньої панелі**

Регулюйте налаштування дисплею кнопками спереду на моніторі.

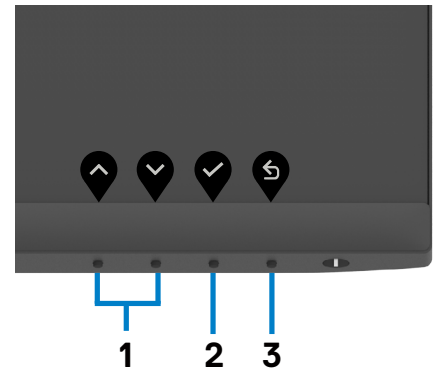

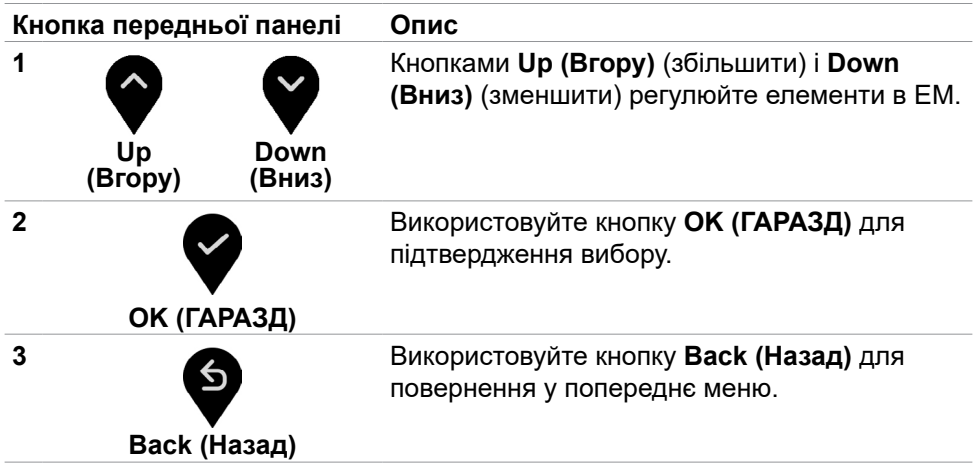

### <span id="page-46-1"></span>**Користування екранним меню (ЕМ)**

#### <span id="page-46-0"></span>**Доступ до системи меню**

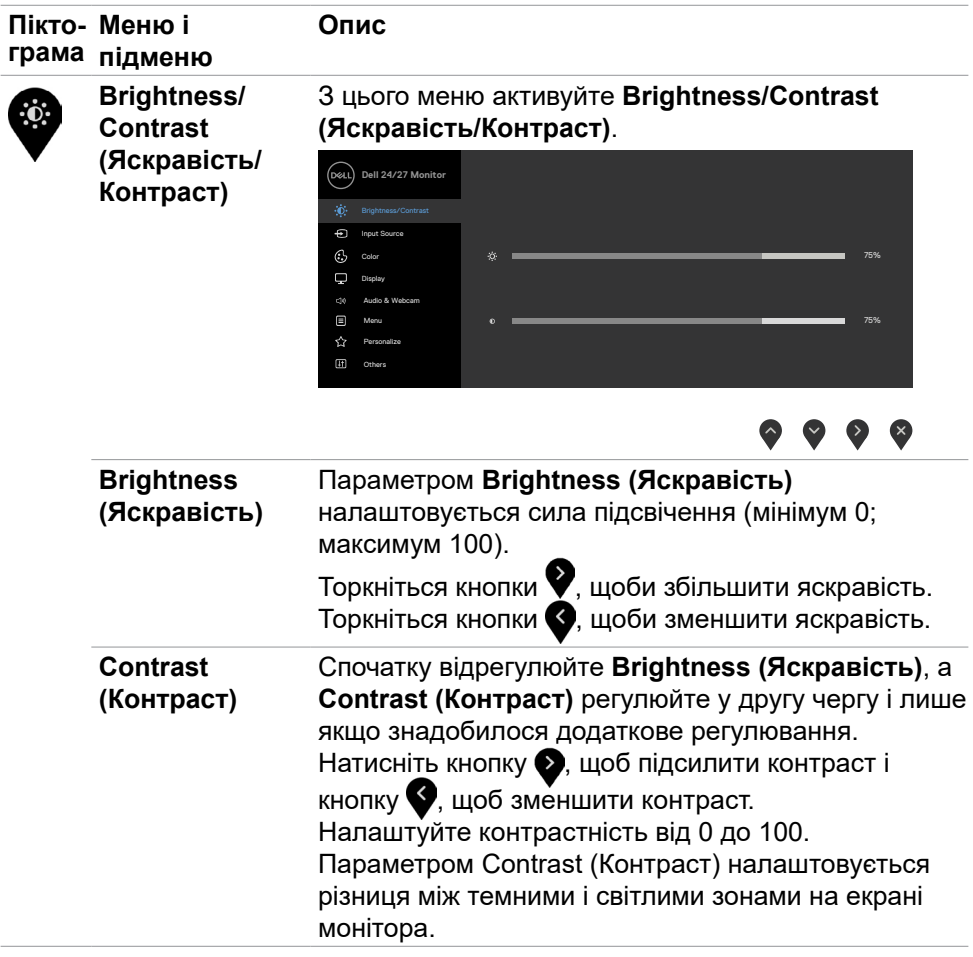

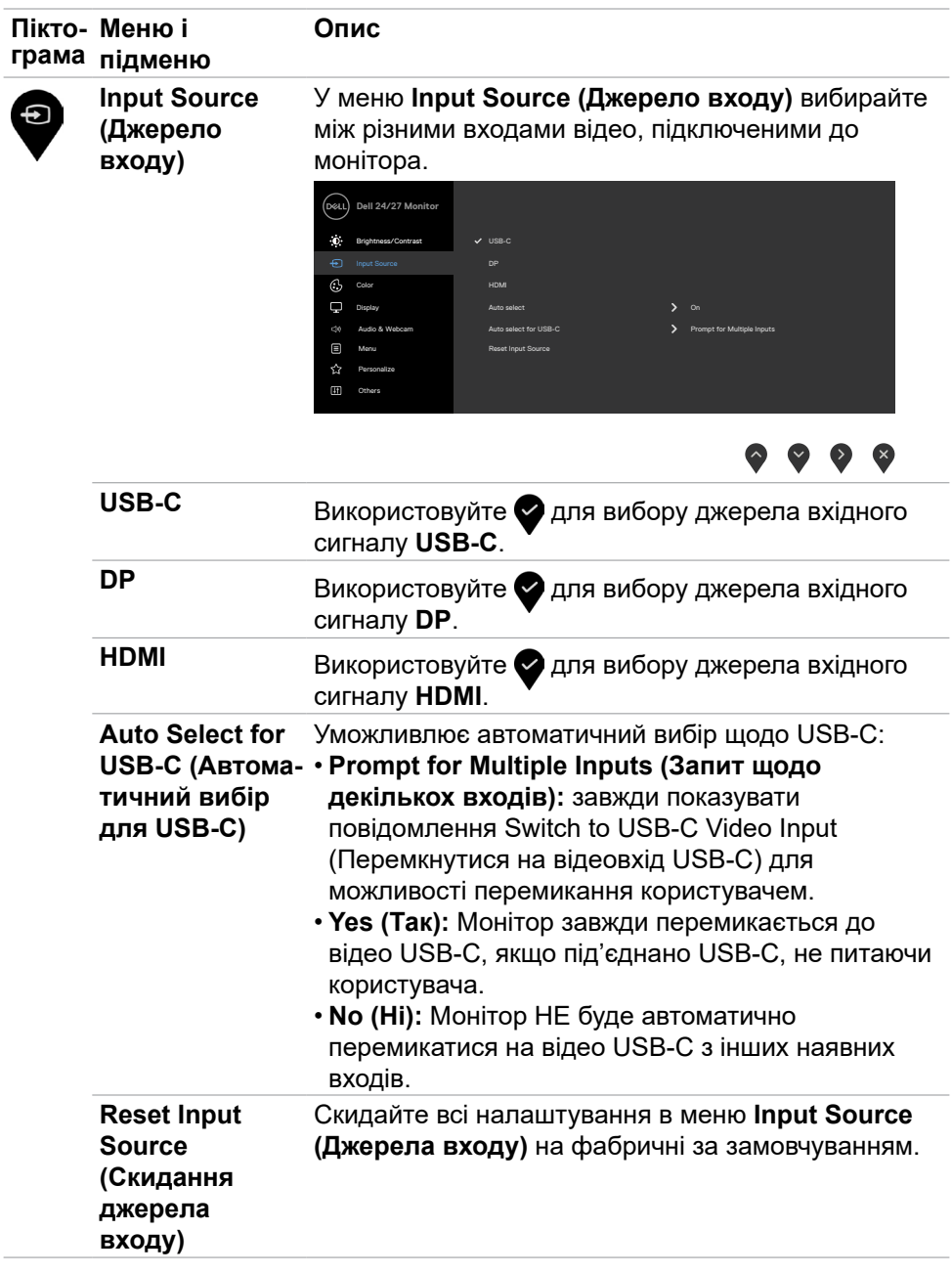

 $\int$ DELL

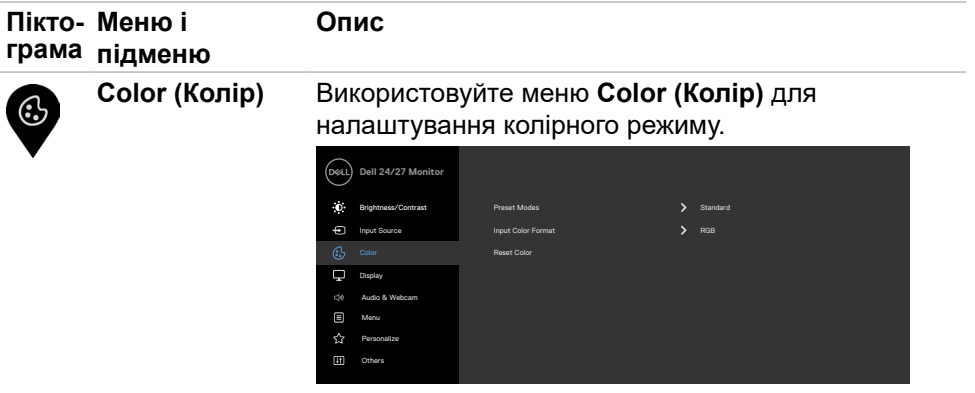

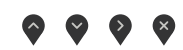

**Preset Modes (Попередньо налаштовані режими)**

У пункті **Preset Modes (Попередньо налаштовані режими)** можна вибрати режими **Standard (Стандартний),Movie (Кіно), FPS, RTS, RPG, Warm (Теплий відтінок), Cool (Холодний відтінок), Custom Color (Особисті налаштування кольору)**.

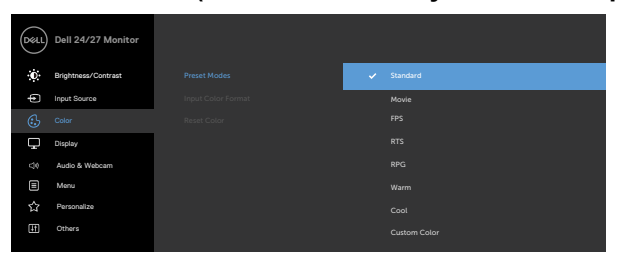

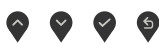

- **Standard (Стандартний):** Параметри кольору за замовчуванням. Це режим за замовчуванням.
- **Movie (Кіно):** завантаження параметрів кольору, які ідеально підходять для перегляду фільмів.
- **FPS:** Завантаження параметрів кольору, які ідеально підходять для ігор типу стрілець від першої особи.
- **RTS:** Завантаження параметрів кольору, які ідеально підходять для стратегічних ігор в реальному часі.

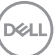

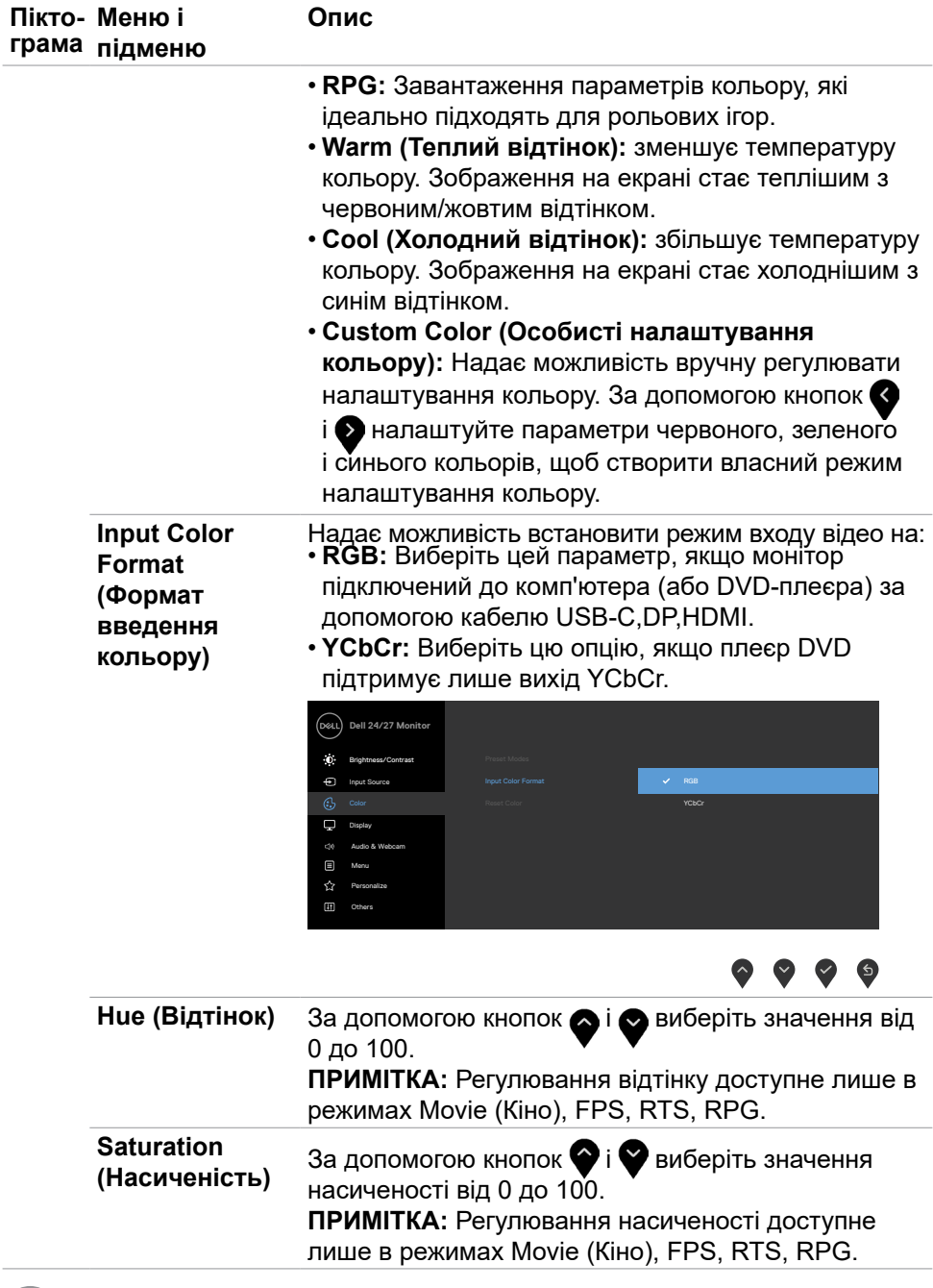

 $\sqrt{2}$ 

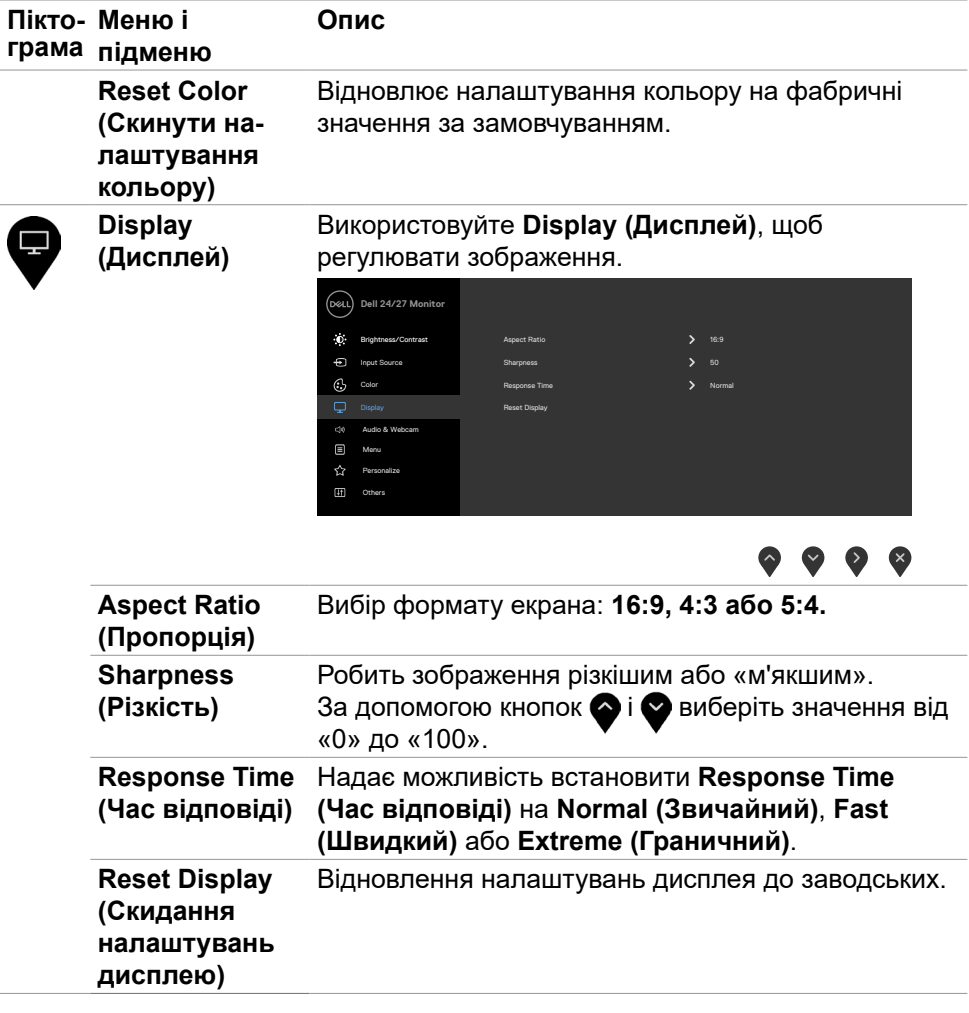

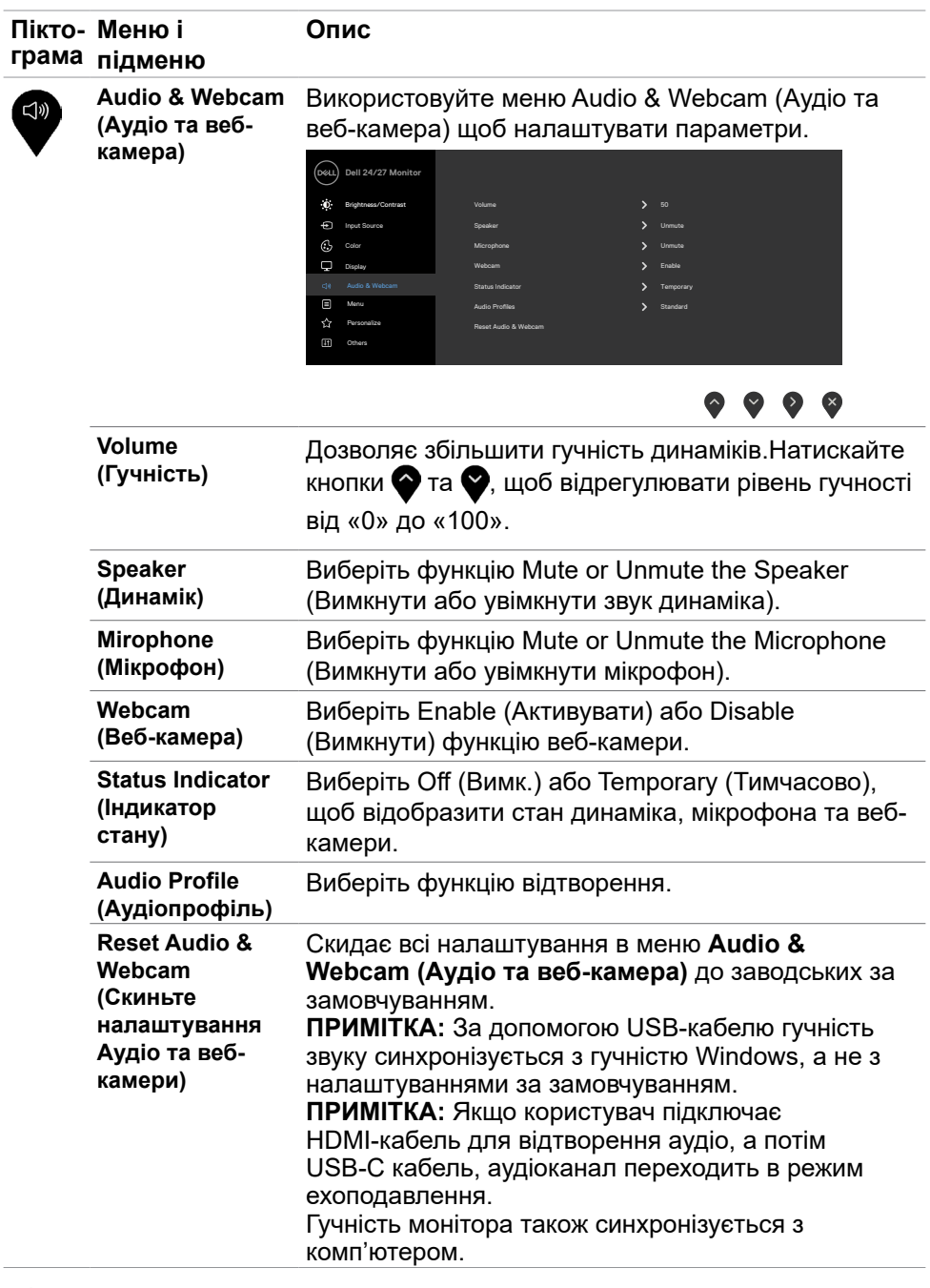

 $\int$ DELL

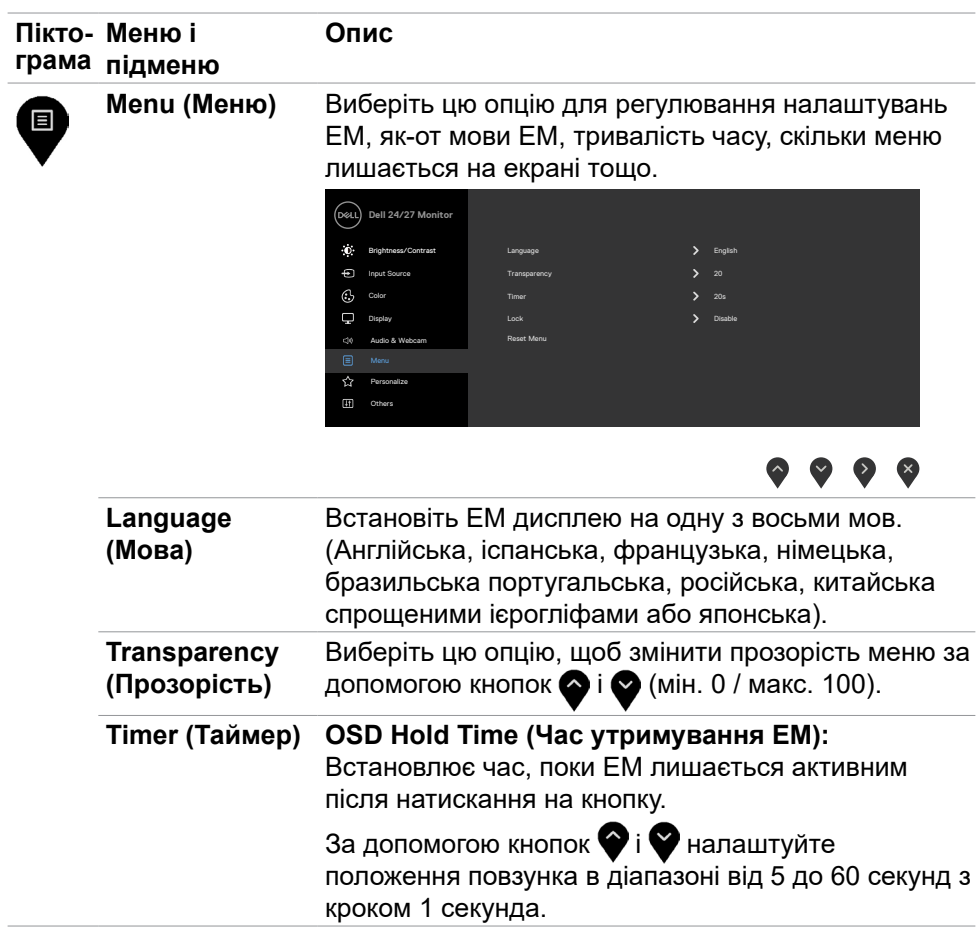

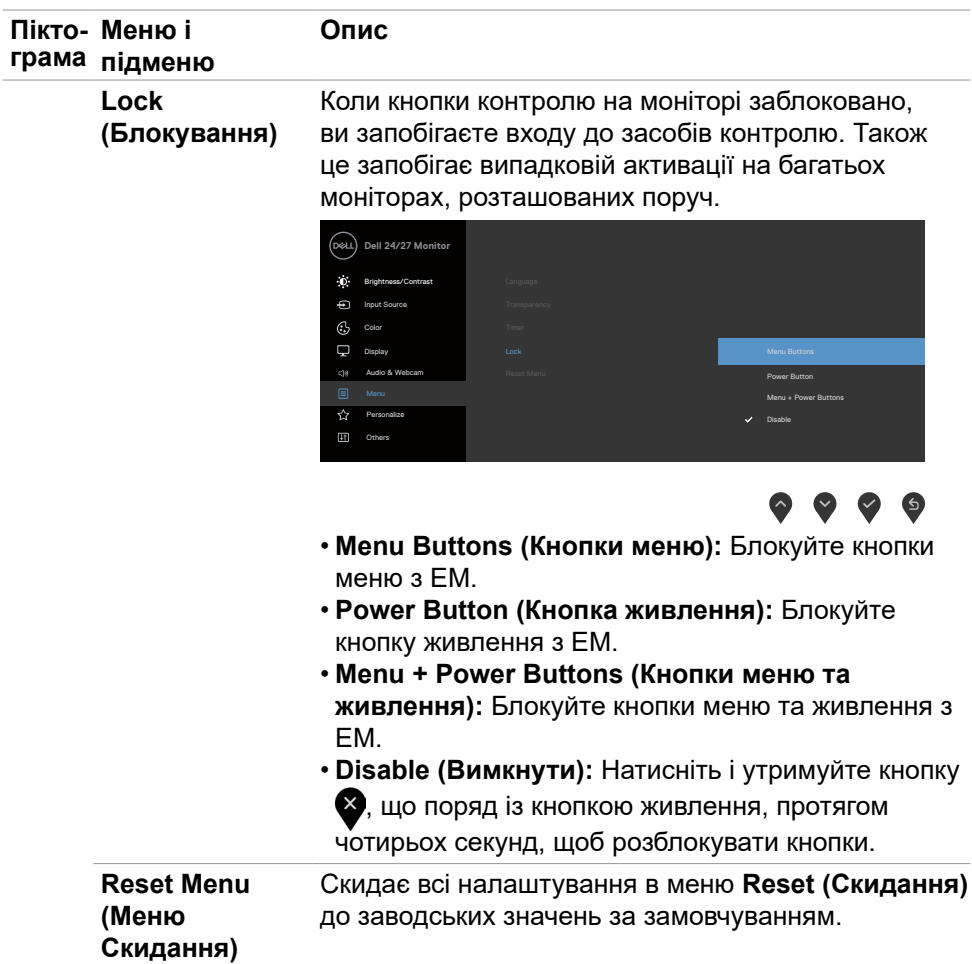

 $($ DELL

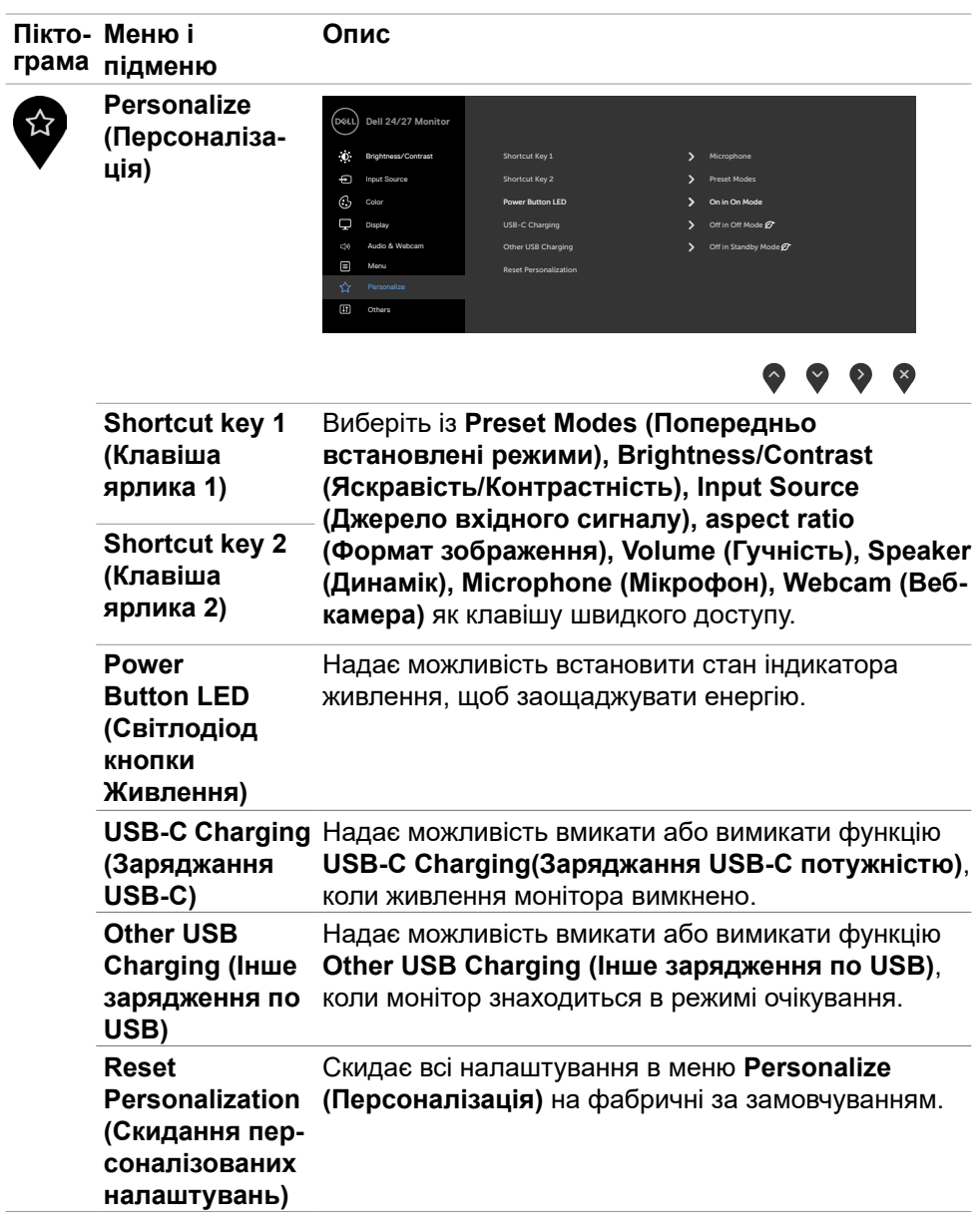

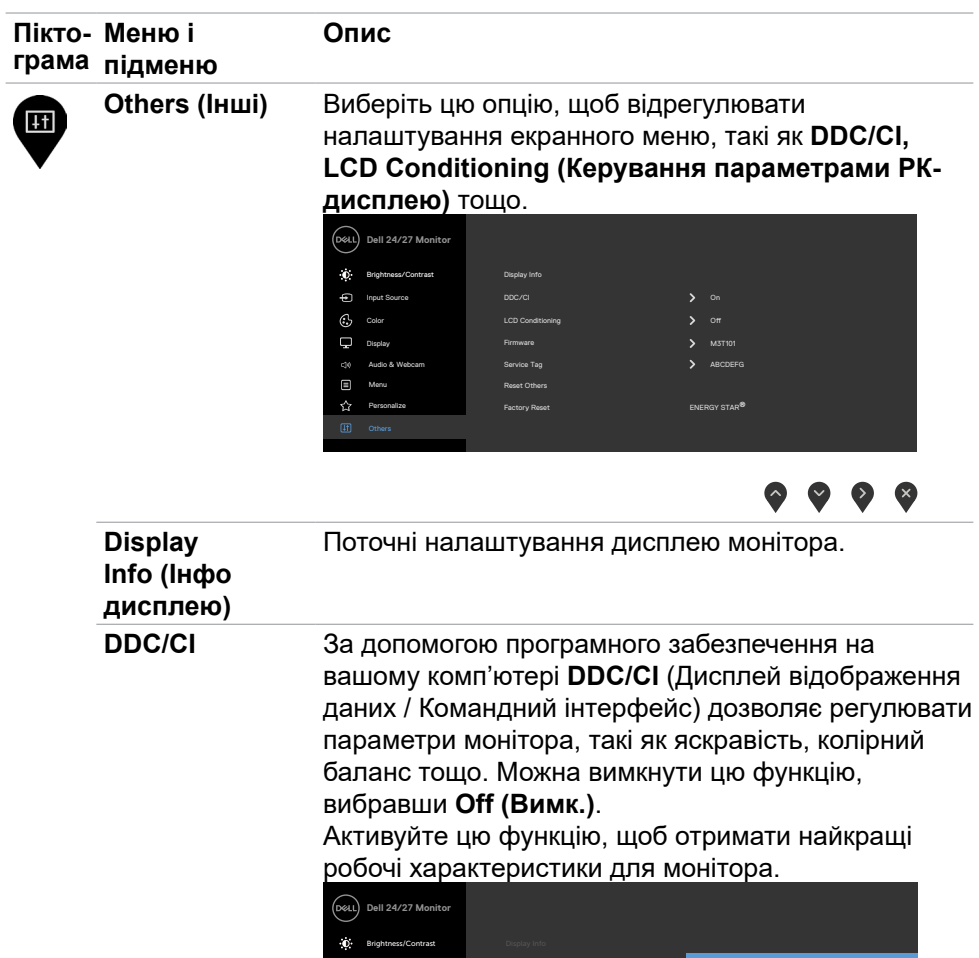

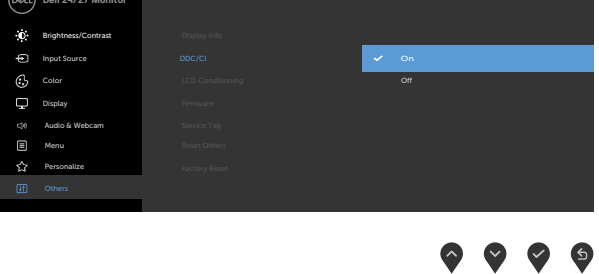

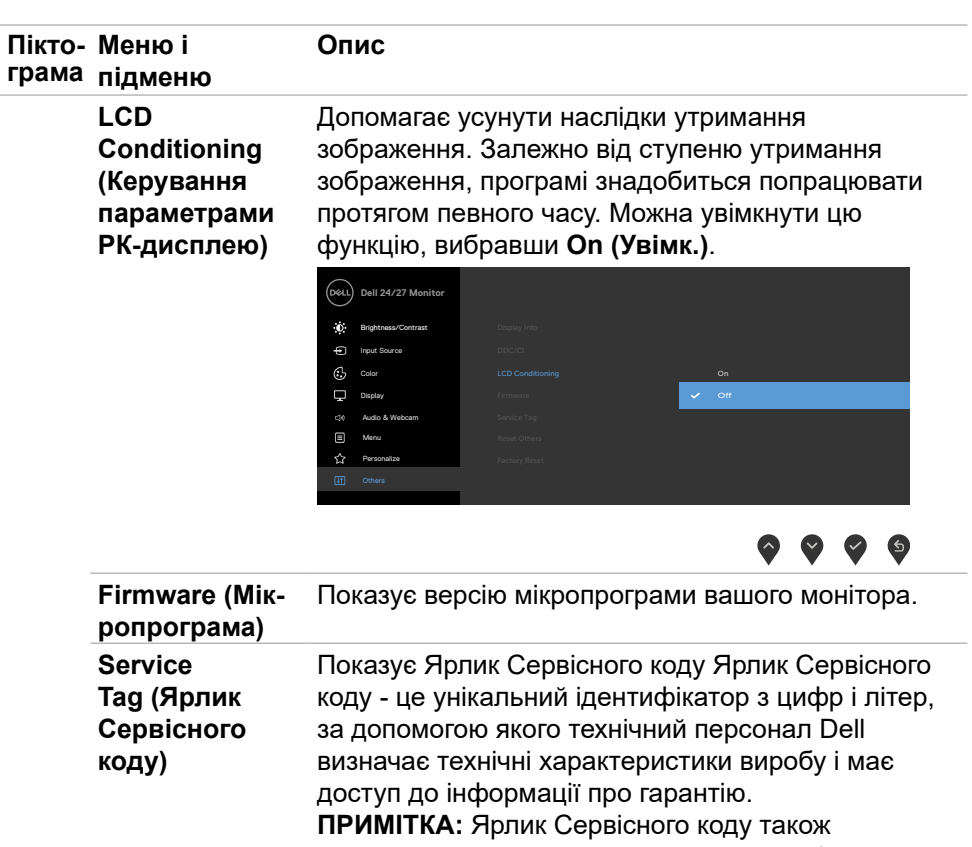

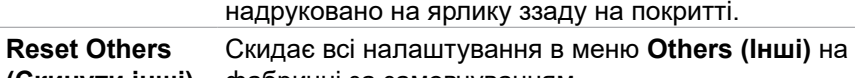

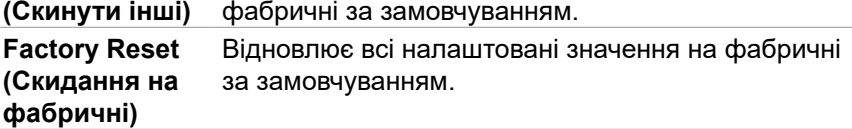

#### **Повідомлення екранного меню**

Коли монітор не підтримує певний режим роздільної здатності, відображається таке повідомлення:

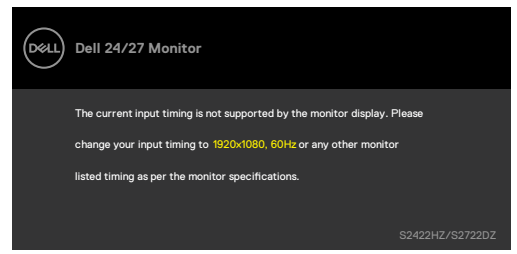

Це означає, що монітор не здатний синхронізуватися з тим сигналом, який він отримує від комп'ютера. Див. **[Технічні характеристики монітора](#page-12-0)** щодо діапазонів горизонтальної та вертикальної частоти, які підтримує цей монітор. Рекомендований режим **1920 x 1080 (S2422HZ) / 2560 x 1440 (S2722DZ)**.

Перед вимкненням функції DDC/CI відображається таке повідомлення:

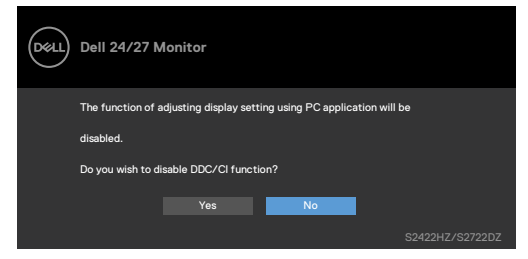

Коли монітор входить у режим **Standby (Очікування)**, з'являється наступне повідомлення:

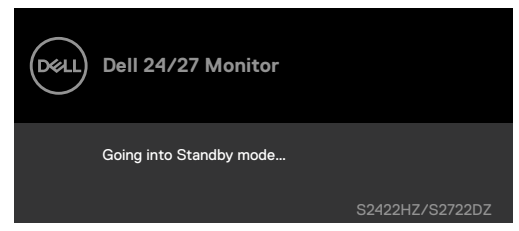

Активуйте комп'ютер - і дисплей отримає доступ до **[ЕМ](#page-46-1)**.

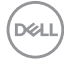

Якщо висхідний кабель USB-C не підключений, мікрофон і модуль вебкамери неактивні, відображається таке повідомлення:

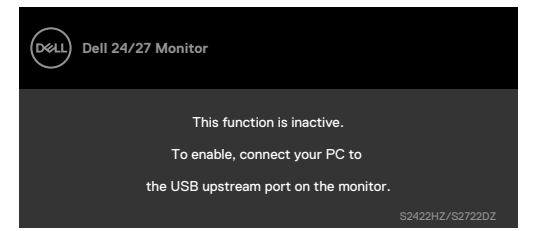

Якщо вимкнути лише веб-камеру, відображається таке повідомлення:

За замовчуванням вибрано **No (Ні)**. Ви можете вибрати **Yes(Так)** або **Yes, and do not ask again. (Так, не запитувати знову)**.

Якщо скинути налаштування аудіо та веб-камери або відновити заводські налаштування, знову відображається таке повідомлення:

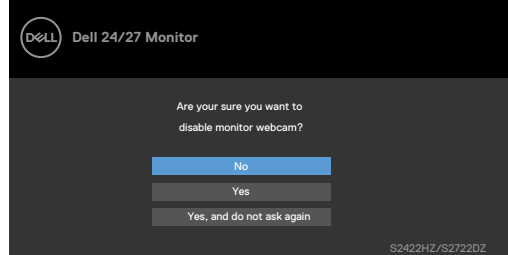

Якщо ви вимкнули веб-камеру в екранному меню, а потім натиснули або сховали її, відобразиться таке повідомлення:

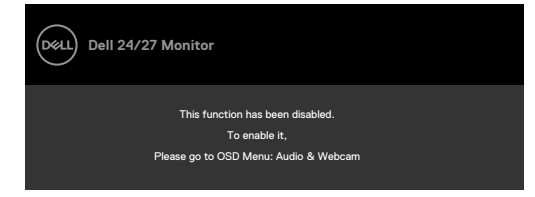

Індикатор стану – це напівпрозоре вікно, вирівняне по центру, яке з'являється у верхній частині екрана, відображаючи стан динаміка, мікрофона та вебкамери.

Коли ви змінюєте стан динаміка, мікрофона, веб-камери або вмикаєте чи вимикаєте модуль веб-камери, індикатор стану з'являється протягом двох секунд.

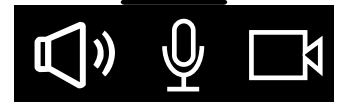

Щоб вимкнути його, в екранному меню виберіть "Audio & Webcam (Аудіо та веб-камера) -> Status Indicator (Індикатор стану) -> Off (Вимкнути)".

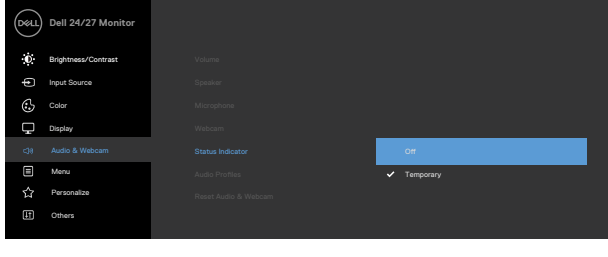

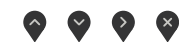

Якщо натиснути будь-яку кнопку, крім кнопки живлення, з'являться такі повідомлення, залежно від обраного входу:

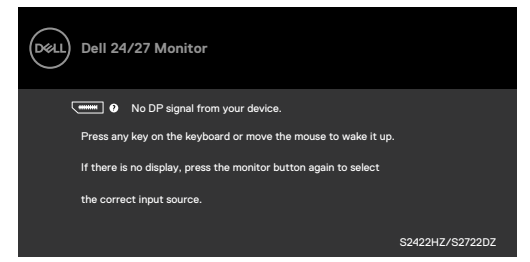

Коли до монітора підключено кабель, який підтримує альтернативний режим DP, повідомлення показано за таких умов:

- Коли параметру Автоматичний вибір для **USB-C** встановлено значення **Prompt for Multiple Inputs (Запит кількох входів)**.
- Коли до монітора під'єднано кабель USB-C.

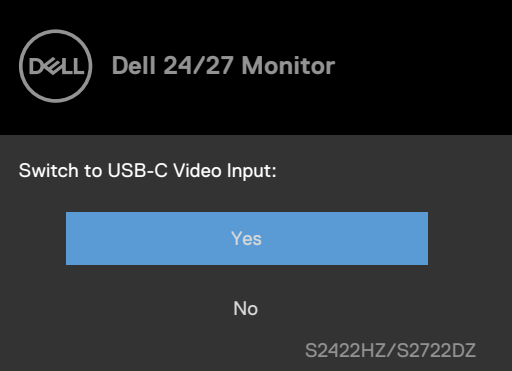

**DGL** 

Якщо ви вибрали функцію **Factory Reset** (Скидання до заводських налаштувань) для елементів екранного меню в розділі «Other» (Інше), з'являється таке повідомлення:

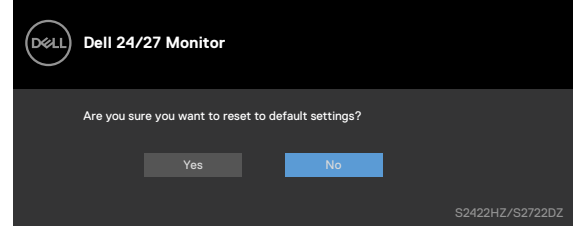

Коли ви вибираєте **«Yes» (Так)** для функції скидання до заводських налаштувань, з'являється таке повідомлення:

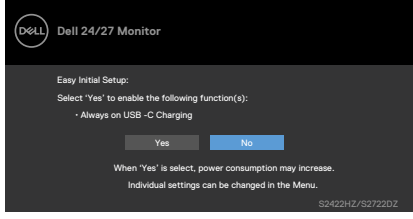

Якщо для елементів екранного меню ви вибираєте On in Standby Mode  $\varnothing$ (Увімк. у режимі очікування) в розділі Personalize (Персоналізація), з'явиться таке повідомлення:

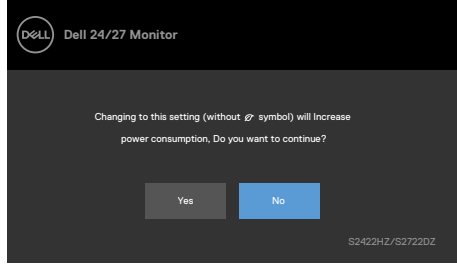

Якщо ви відрегулюєте рівень яскравості вище ніж 75% (рівень за замовчуванням), відобразиться таке повідомлення:

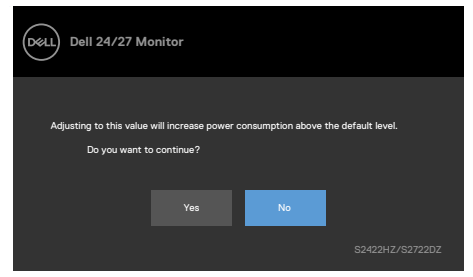

- Коли вибрано Yes (Так), повідомлення про живлення з'являється лише раз.
- Коли вибрано No (Ні), повідомлення про живлення з'являтиметься знову.
- Повідомлення про живлення з'явиться знову, лише якщо скинути налаштування на фабричні з ЕМ.

Якщо вибрано вхід USB-C, DP або HDMI, а відповідний кабель не підключено, відобразиться таке діалогове вікно:

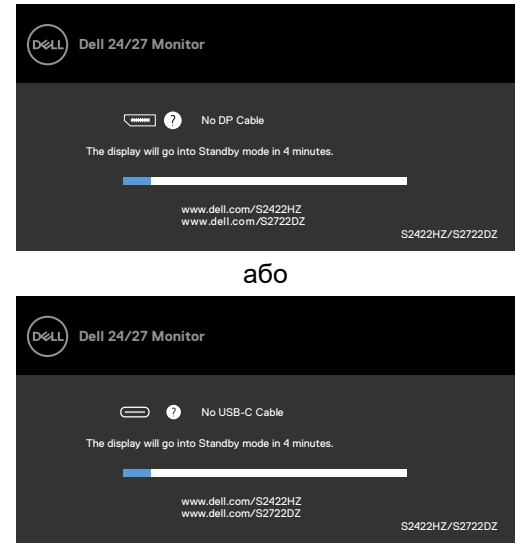

або

**D**&LI

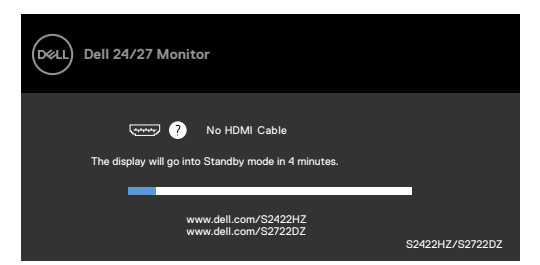

**ПРИМІТКА:** Щоб мікрофон і веб-камера працювали, потрібно підключити кабель USB Type-C до висхідного Type-C від комп'ютера до монітора.

Більше інформації подано в **[Пошук та усунення несправностей](#page-71-0)**.

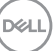

#### **Встановлення максимальної роздільної здатності**

У Windows 7, Windows 8 або Windows 8.1:

- **1.** Лише для Windows 8 або Windows 8.1: виберіть плитку Desktop (Робочий стіл), щоб перемкнутися на класичний робочий стіл. Для Windows Vista і Windows 7: пропустіть цей крок.
- **2.** Правою кнопкою клацніть по робочому столу і клацніть **Screen Resolution (Роздільна здатність екрану)**.
- **3. Клацніть розкривний список Screen Resolution (Роздільна здатність екрана) та виберіть 1920 x 1080 (S2422HZ) / 2560 x 1440 (S2722DZ)**.
- **4.** Натисніть **OK (ГАРАЗД)**.

У Windows 10:

- **1.** Правою кнопкою клацніть по робочому столу і клацніть **Display Settings (Налаштування дисплею)**.
- **2.** Клацніть **Advanced display settings (Високотехнологічні налаштування дисплею)**.
- **3.** Клацніть спадний список **Resolution (Роздільна здатність)** і виберіть **1920 x 1080 (S2422HZ) / 2560 x 1440 (S2722DZ)**.
- **4.** Клацніть **Apply (Застосувати)**.

Якщо ви не бачите для роздільної здатності параметри **1920 x 1080 (S2422HZ) / 2560 x 1440 (S2722DZ)**, можливо, слід оновити драйвер графічної карти. Залежно від комп'ютера, виконайте одну з наступних процедур:

- 1. Якщо ви маєте стаціонарний або портативний комп'ютер Dell Перейдіть до **<https://www.dell.com/support>**, введіть ярлик сервісного коду і завантажте найновіший драйвер для своєї графічної карти.
- 2. Якщо ваш комп'ютер (стаціонарний або портативний) не Dell:
	- Перейдіть на сайт підтримки виробника вашого комп'ютера і завантажте найновіші графічні драйвери.
	- Перейдіть на сайт виробника графічної карти і завантажте найновіші графічні драйвери.

**D**&LI

# **Встановлення Windows Hello**

У Windows 10:

1. Клацніть меню запуску Windows, натисніть **Settings (Параметри)**.

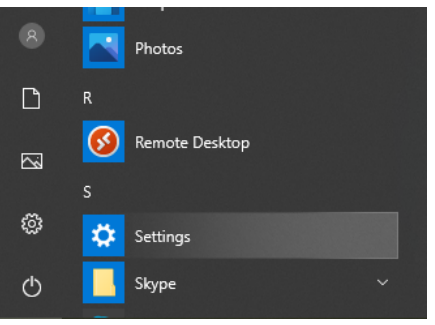

2. Клацніть **Accounts (Облікові записи)**.

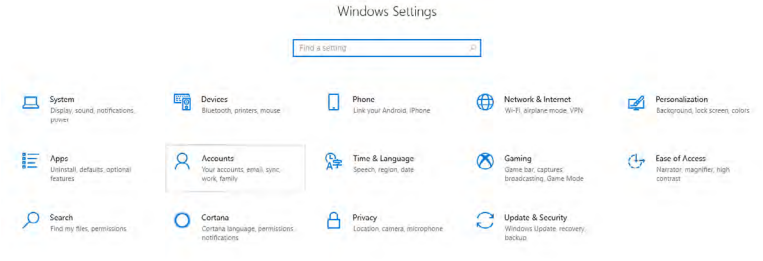

3. Натисніть **Sign-in options (Опції входу)**. Перш ніж зареєструватись у Windows Hello, необхідно встановити PIN-код.

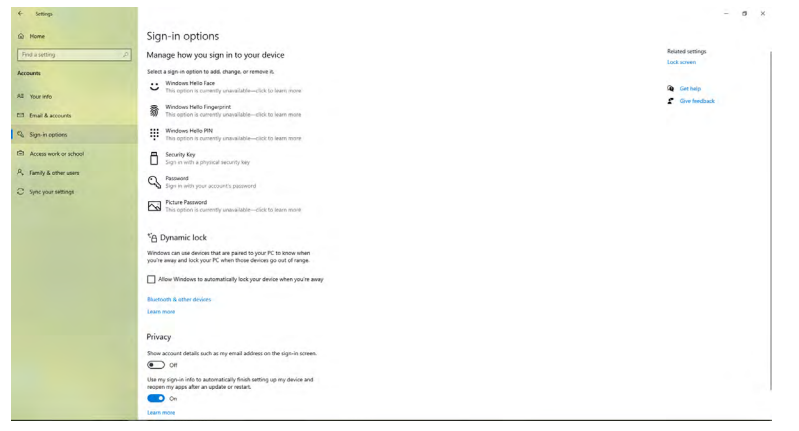

DELL

4. Клацніть **Add (Додати)** під **PIN**, щоб увійти **Set up a PIN (Встановити PIN)**. Введіть New PIN (Новий PIN) і Confirm PIN (Підтвердити Confirm PIN), а потім клацніть **OK (ГАРАЗД)**.

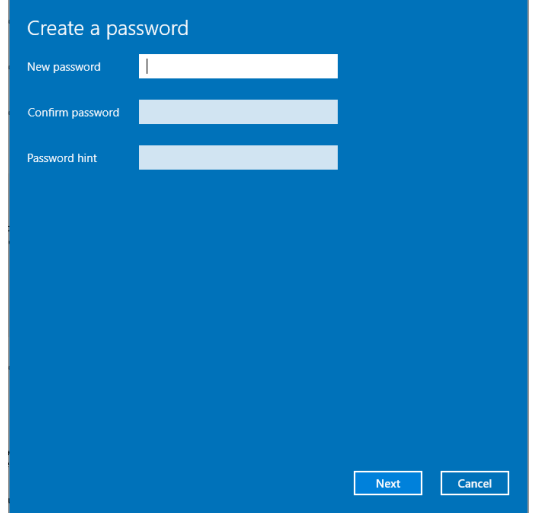

Після завершення налаштування PIN-коду, розблокуються параметри налаштування Windows Hello.

5. Після цієї дії опція встановлення Windows Hello розблокується. Натисніть **Set up (Установка)** під **Windows Hello**, щоб увійти у **Windows Hello setup (Установка Windows Hello)**.

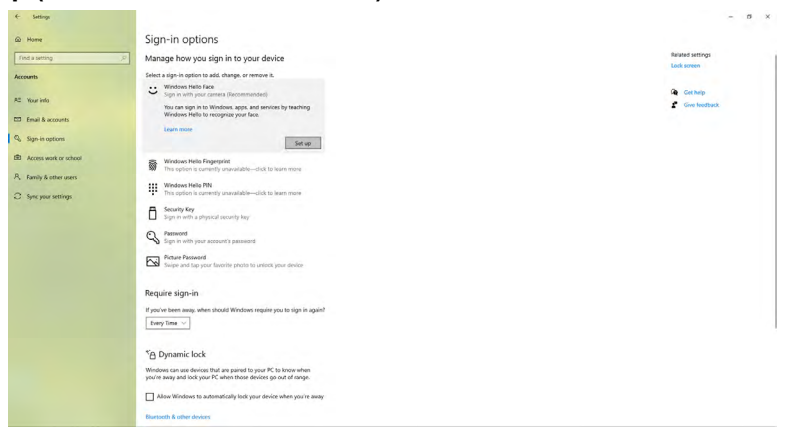

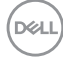

#### 6. Натисніть **Get started (Почати)**.

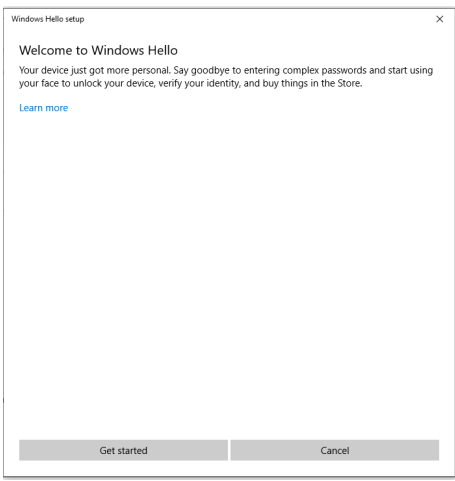

7. Дивіться прямо на екран і встаньте таким чином, щоб ваше обличчя в центрі рамки, яка з'явиться на екрані. Веб-камера зареєструє ваше обличчя.

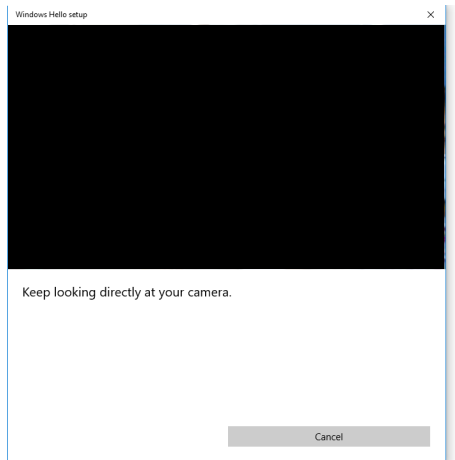

.<br>D¢Ll

8. Коли з'явиться наступне повідомлення, натисніть **Close (Закрити)**, щоб вийти з пункту **Windows Hello setup (Установка Windows Hello)**.

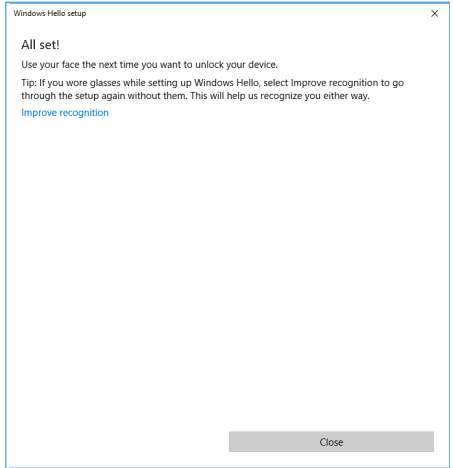

9. Після завершення налаштування Windows Hello можна також покращити функцію розпізнавання. Якщо потрібно, натисніть **Improve recognition (Покращити розпізнавання)**.

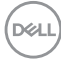

# Як увімкнути веб-камеру на моніторі

Щоб увімкнути веб-камеру, підключіть кабель USB-C – USB-C з комплекту від комп'ютера до монітора. Якщо комп'ютер не підтримує USB-C, скористайтеся кабелем USB Type-A – USB-C (продається окремо).

Виконайте вказівки нижче, щоб увімкнути веб-камеру на моніторі.

- 1. Переконайтеся, що кабель USB підключений між монітором та комп'ютером.
- 2. Натисніть верхню частину веб-камери, щоб відкрити її.

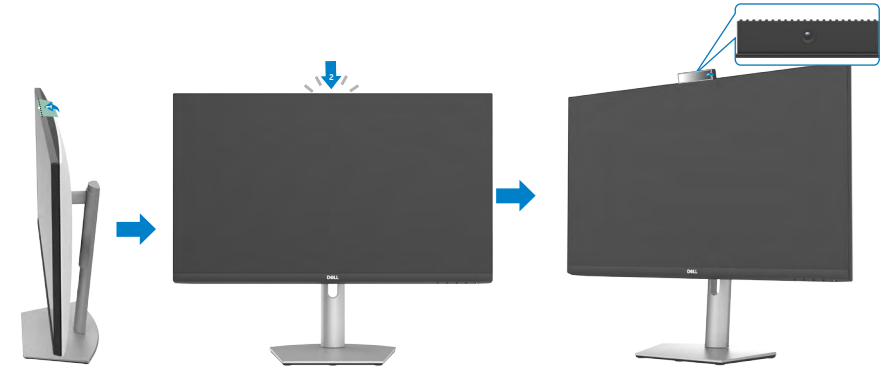

- 3. Увімкніть камеру на Windows 10, 8.1 або 8.
	- **1.** Правою кнопкою натисніть **Пуск** і виберіть **Настройки**.
	- **2.** У розділі **Настройки Windows** натисніть **Конфіденційність**.
	- **3.** На панелі ліворуч натисніть **Камера**.
	- **4.** Переконайтеся, що опцію **Дозволити програмам мати доступ до вашої камери** ввімкнено.
	- **5.** Прокрутіть униз і переконайтеся, що опцію **Дозволити класичним програмам отримувати доступ до камери** ввімкнено.
- 4. Увімкніть веб-камеру в екранному меню (ЕМ) на моніторі.
- 5. Переконайтеся, що веб-камера RGB монітора DELL вибрана камерою за умовчанням у таких програмах, як Microsoft Teams, Skype або Zoom. Щоб дізнатися, як змінити налаштування веб-камери в цих програмах, перейдіть на веб-сайт виробника відповідного програмного забезпечення.

**D**&LI

# Як увімкнути динамік на моніторі

Виконайте вказівки нижче, якщо ваш комп'ютер підключено до кількох динаміків і вам потрібно ввімкнути динамік на моніторі та встановити його за умовчанням.

1. Переконайтеся, що кабель HDMI, DisplayPort або USB-C підключений між монітором та комп'ютером.

**ПРИМІТКА:** У комплект входить лише кабель USB-C – USB-C. Кабель HDMI або DisplayPort потрібно купувати окремо.

- 2. Виберіть пристрій за умовчанням для відтворення чи виводу.
	- **а)** На панелі завдань натисніть правою кнопкою значок **Гучність або динамік** в області сповіщень і **виберіть Відкрити параметри звуку**.
	- **б)** У розділі **Виберіть пристрій виводу** виберіть **Гучний зв'язок із приглушенням відлуння S2422HZ** або **Гучний зв'язок із приглушенням відлуння S2722DZ**. Якщо пристроєм за умовчанням вибрано **DELL S2422HZ** чи **DELL S2722DZ**, вбудований мікрофон монітора не підтримуватиметься. Пристрої виводу **DELL S2422HZ** або **DELL S2722DZ** підходять лише для відтворення аудіо.
	- **c)** Натисніть значок Г**учність або динамік** в області сповіщень і виберіть потрібну гучність.
- 3. Увімкніть звук динаміка в екранному меню (ЕМ) на моніторі.
- 4. Установіть звук на позначку 100 в екранному меню (ЕМ) на моніторі.
- 5. Переконайтеся, що **Гучний зв'язок із приглушенням відлуння S2422HZ** або **Гучний зв'язок із приглушенням відлуння S2722DZ** вибрано пристроєм за умовчанням для відтворення чи виводу для таких програм, як Microsoft Teams, Skype або Zoom. Щоб дізнатися, як змінити налаштування динаміка чи гучності в цих програмах, перейдіть на вебсайт виробника відповідного програмного забезпечення.
- 6. Відрегулюйте налаштування гучності динаміка в таких програмах, як Microsoft Teams, Skype або Zoom. Щоб дізнатися, як змінити налаштування гучності в цих програмах, перейдіть на веб-сайт виробника відповідного програмного забезпечення.

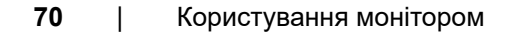

.<br>D¢Ll

# Як увімкнути мікрофон на моніторі

Щоб увімкнути вбудований мікрофон, підключіть кабель USB-C – USB-C з комплекту від комп'ютера до монітора. Якщо комп'ютер не підтримує USB-C, скористайтеся кабелем USB Type-A – USB-C (продається окремо).

Виконайте вказівки нижче, якщо ваш комп'ютер підключено до кількох мікрофонів і вам потрібно ввімкнути мікрофон на моніторі та встановити його за умовчанням.

- 1. Переконайтеся, що кабель USB підключений між монітором та комп'ютером.
- 2. Виберіть пристрій за умовчанням для вводу або запису в Microsoft **Windows** 
	- **а)** Натисніть правою кнопкою значок **Гучність** в області сповіщень (у нижньому правому куті) і виберіть "Пристрої записування".
	- **б)** Виберіть **Мікрофон із приглушенням відлуння S2422HZ** або **Мікрофон із приглушенням відлуння S2722DZ** пристроєм записування й натисніть **OK**.
- 3. Увімкніть звук мікрофона в екранному меню (ЕМ) на моніторі.
- 4. Переконайтеся, що **Мікрофон із приглушенням відлуння S2422HZ** або **Мікрофон із приглушенням відлуння S2722DZ** вибрано мікрофоном або пристроєм вводу за умовчанням для таких програм, як Microsoft Teams, Skype або Zoom. Щоб дізнатися, як змінити налаштування мікрофона чи вводу в цих програмах, перейдіть на веб-сайт виробника відповідного програмного забезпечення.
- 5. Відрегулюйте налаштування гучності мікрофона та ввімкніть звук для нього в таких програмах, як Microsoft Teams, Skype або Zoom. Щоб дізнатися, як змінити налаштування мікрофона чи вводу в цих програмах, перейдіть на веб-сайт виробника відповідного програмного забезпечення.

**D**&LI

# <span id="page-71-0"></span>**Пошук та усунення несправностей**

 **ОБЕРЕЖНО: Перш ніж розпочати виконання цих дій, виконайте [Вказівки з техніки безпеки.](#page-5-0)**

# **Самоперевірка**

Монітор оснащено функцією самоперевірки, завдяки якій можна переконатися, що монітор працює як слід. Якщо монітор і комп'ютер правильно підключено, але екран монітора лишається темним, запустіть самоперевірку монітора, виконавши такі кроки:

- **1.** Вимкніть комп'ютер і монітор.
- **2.** Вийміть кабель відео ззаду з комп'ютера. Щоб самоперевірка пройшла правильно, вийміть всі цифрові та аналогові кабелі ззаду з комп'ютера.
- **3.** Увімкніть монітор.

Це діалогове вікно з'являється на екрані (на чорному фоні), коли монітор не може відчути відеосигнал і працює належним чином: У режимі самоперевірки світлодіод живлення залишається білим. Залежно від обраного входу, одне з цих діалогових вікон буде постійно прокручуватись через екран:

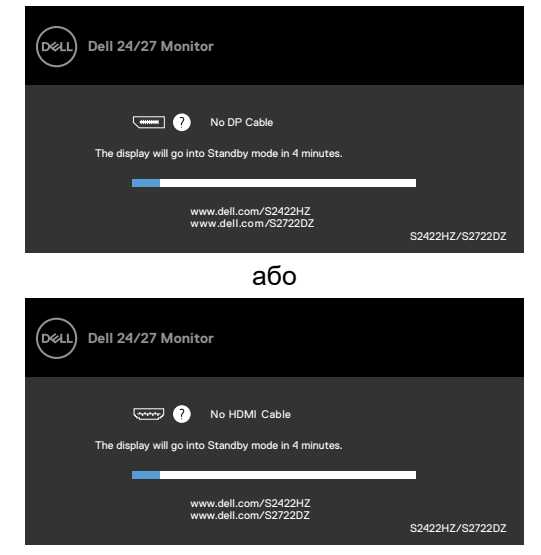

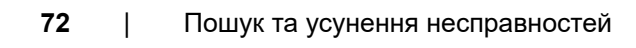

DELI
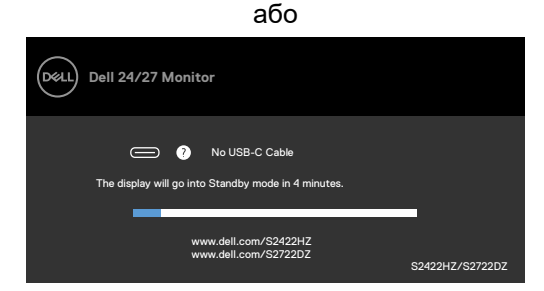

Це вікно з'являється під час звичайної роботи системи, якщо відключено або пошкоджено кабель відео.

**4.** Вимкніть монітор і знову підключіть кабель відео; потім увімкніть комп'ютер і монітор.

Якщо екран монітора лишається порожнім після виконання попередньої процедури, перевірте контролер відео і комп'ютер, адже монітор працює правильно.

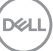

### **Вбудована діагностика**

Монітор оснащено вбудованим інструментом діагностики, який у разі несправностей допомагає визначити їхню причину: проблема саме з монітором чи з комп'ютером і картою відео.

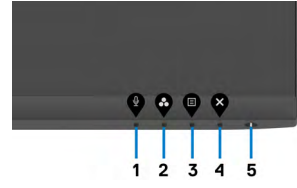

Щоб запустити вбудовану діагностику:

- 1. Переконайтеся, що екран чистий (на його поверхні нема пилу).
- 2. Натисніть і втримуйте **Кнопку 4** протягом чотирьох секунд, на екрані з'явиться меню.
- 3. Виберіть вбудовану діагностику  $\mathbb{R}$ . Відкриється сірий екран.
- 4. Ретельно огляньте екран на предмет відхилень.
- 5. Ще раз натисніть кнопку 1 на передній панелі. Колір екрана зміниться на червоний.
- 6. Огляньте екран на предмет відхилень.
- 7. Повторіть кроки 5 і 6, щоб перевірити зміну кольорів на зелений, синій, чорний, білий і текстовий вид.

Перевірку завершено, якщо з'явився текстовий екран. Для виходу натисніть кнопку 1 ще раз.

Якщо ви не зауважили жодних несправностей, коли користувалися вбудованою діагностикою, значить, монітор працює правильно. Перевірте карту відео і комп'ютер.

**DEL** 

### **Розповсюджені проблеми**

У наступній таблиці подано загальну інформацію про розповсюджені проблеми монітора і можливі способи їх усунути:

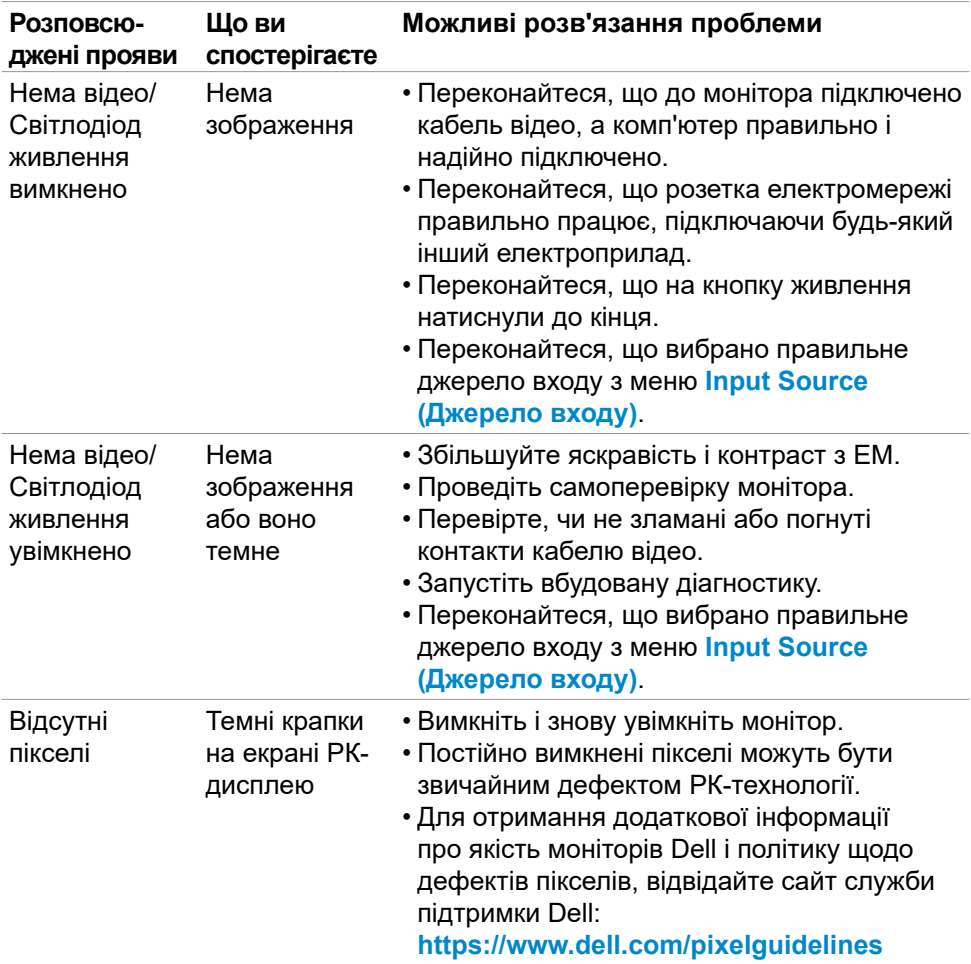

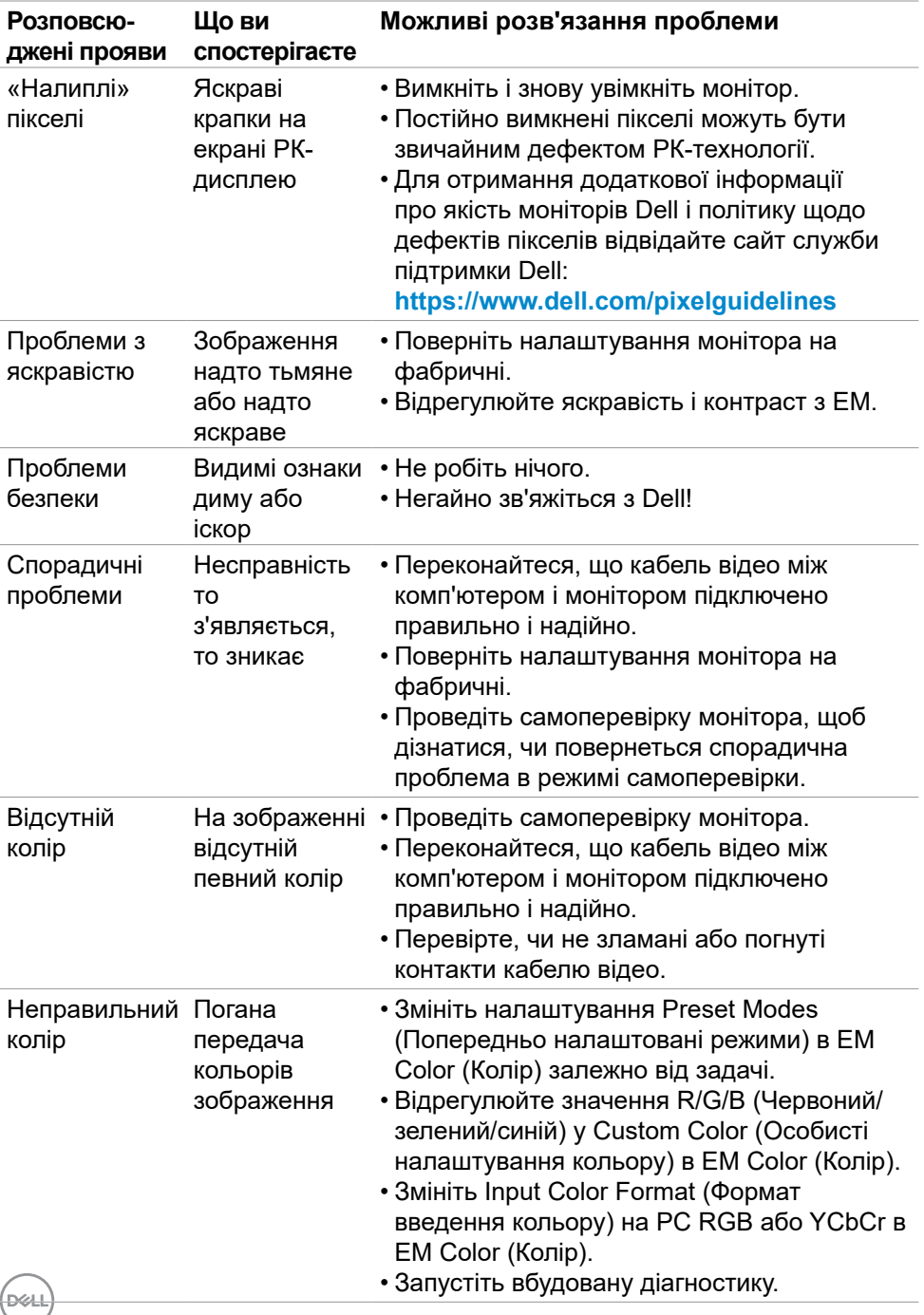

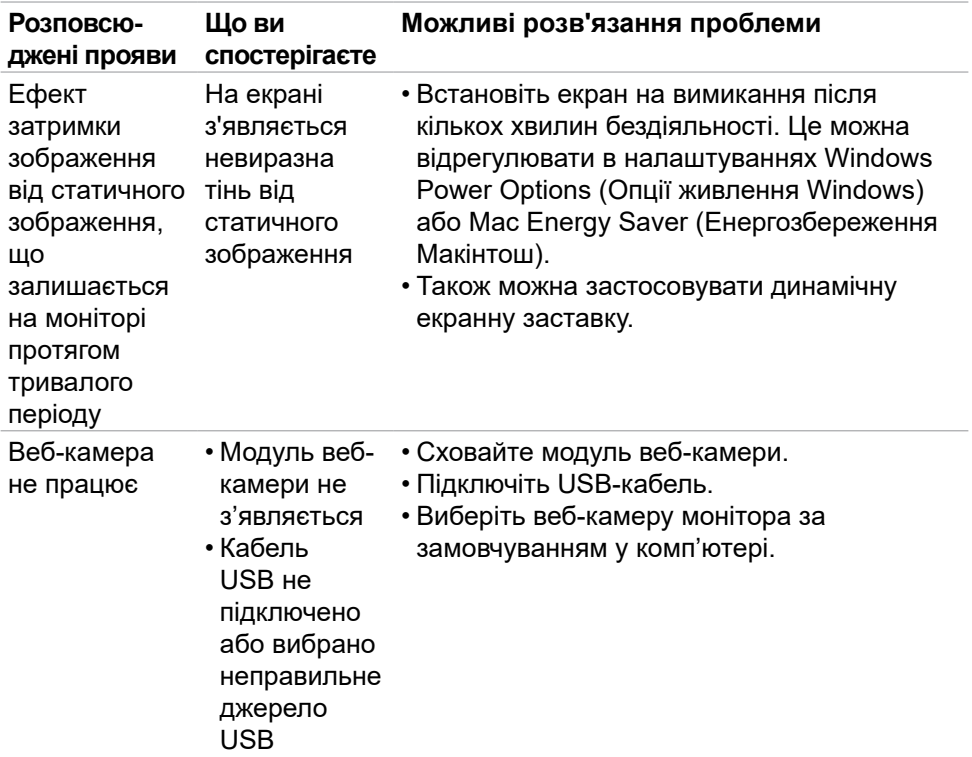

## **Проблеми, пов'язані з виробом**

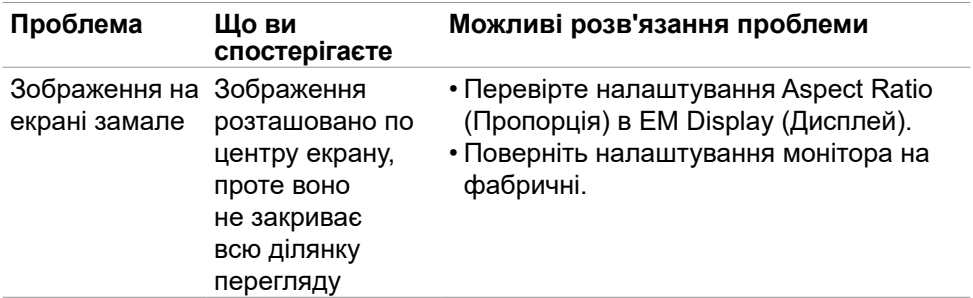

(dell

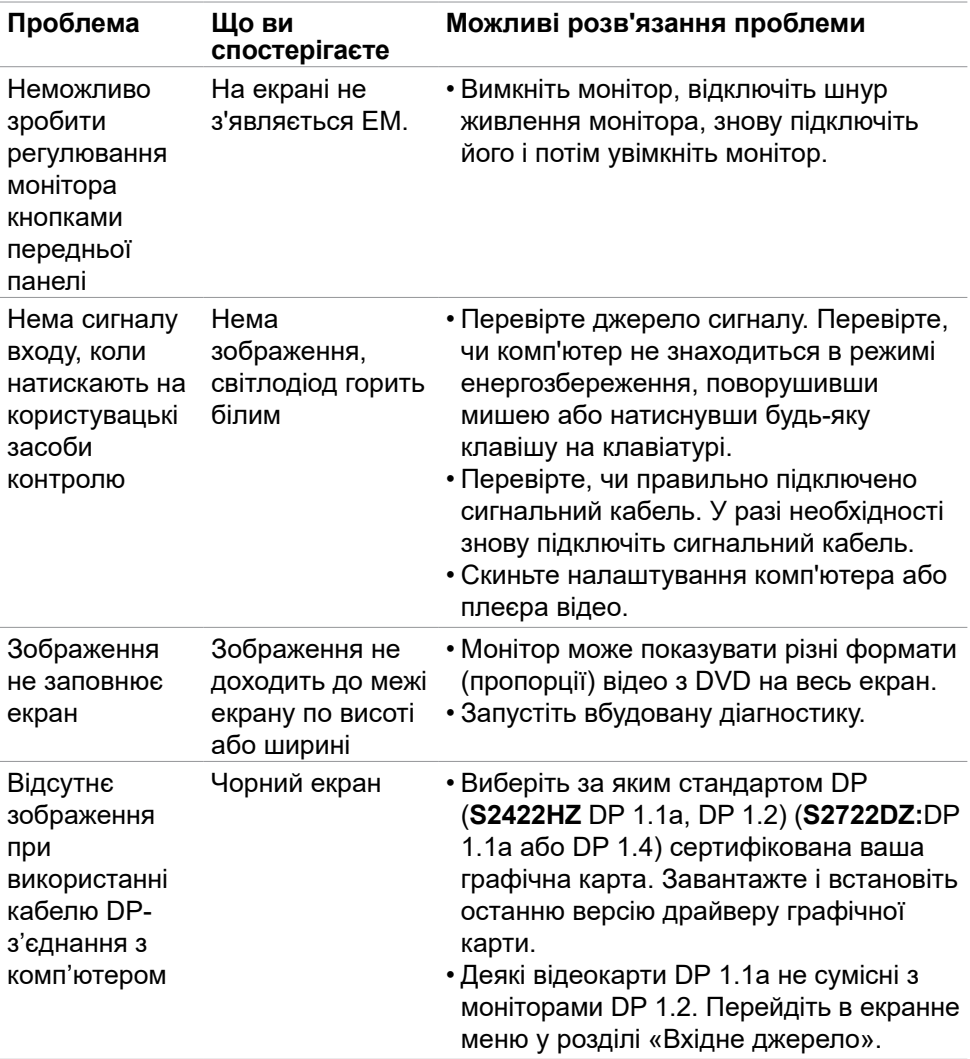

 $(PELL)$ 

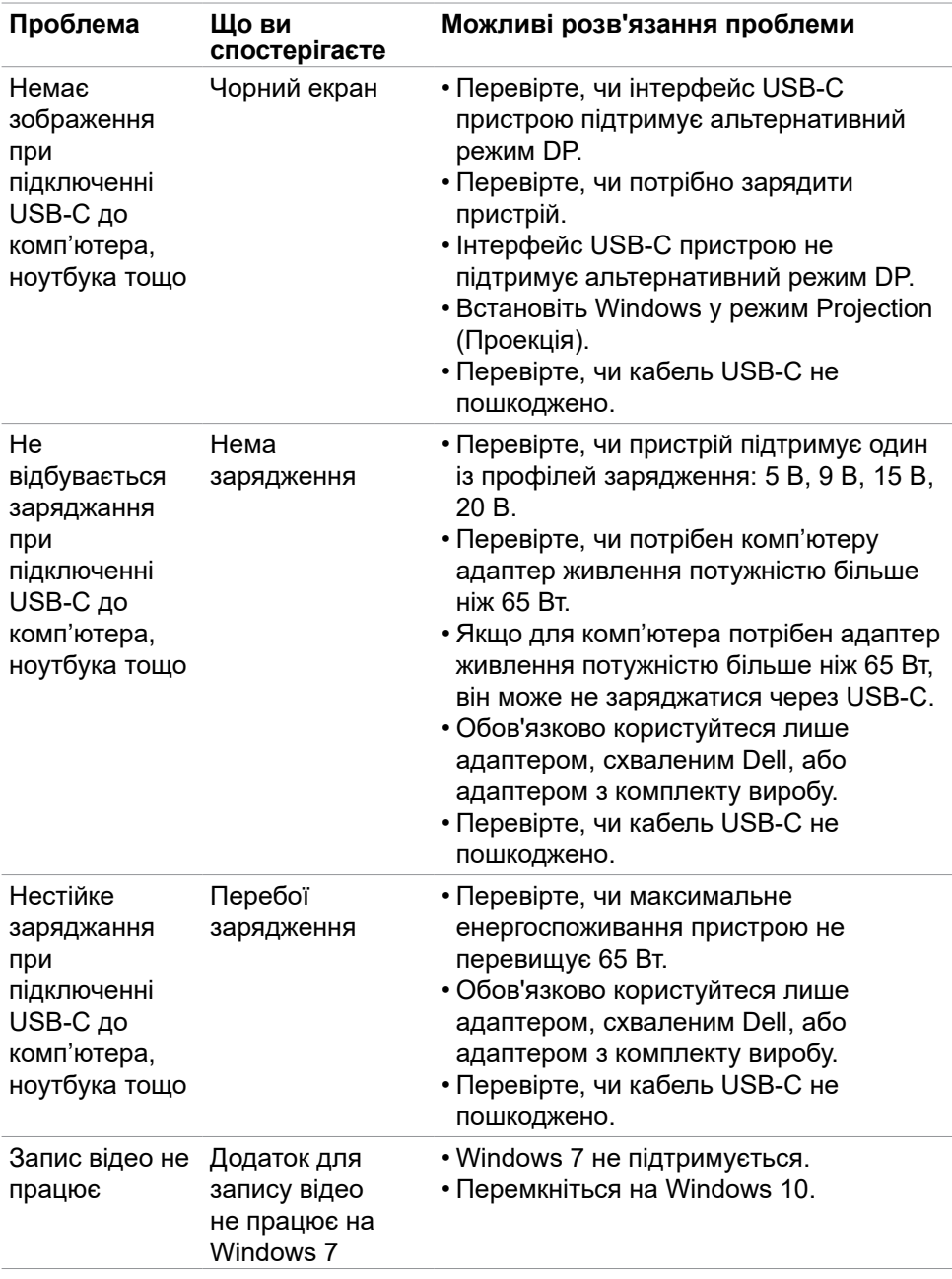

(dell

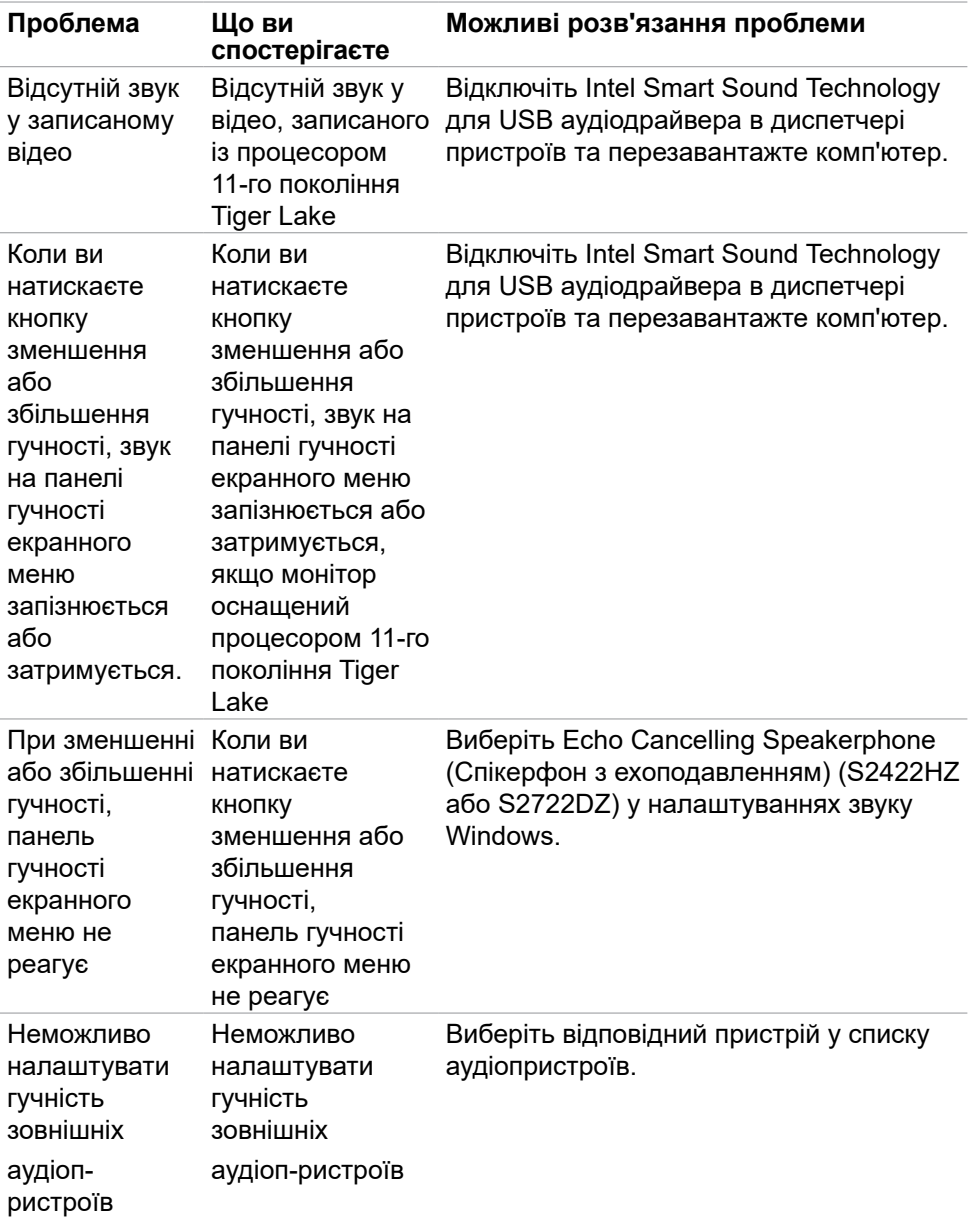

 $(PELL)$ 

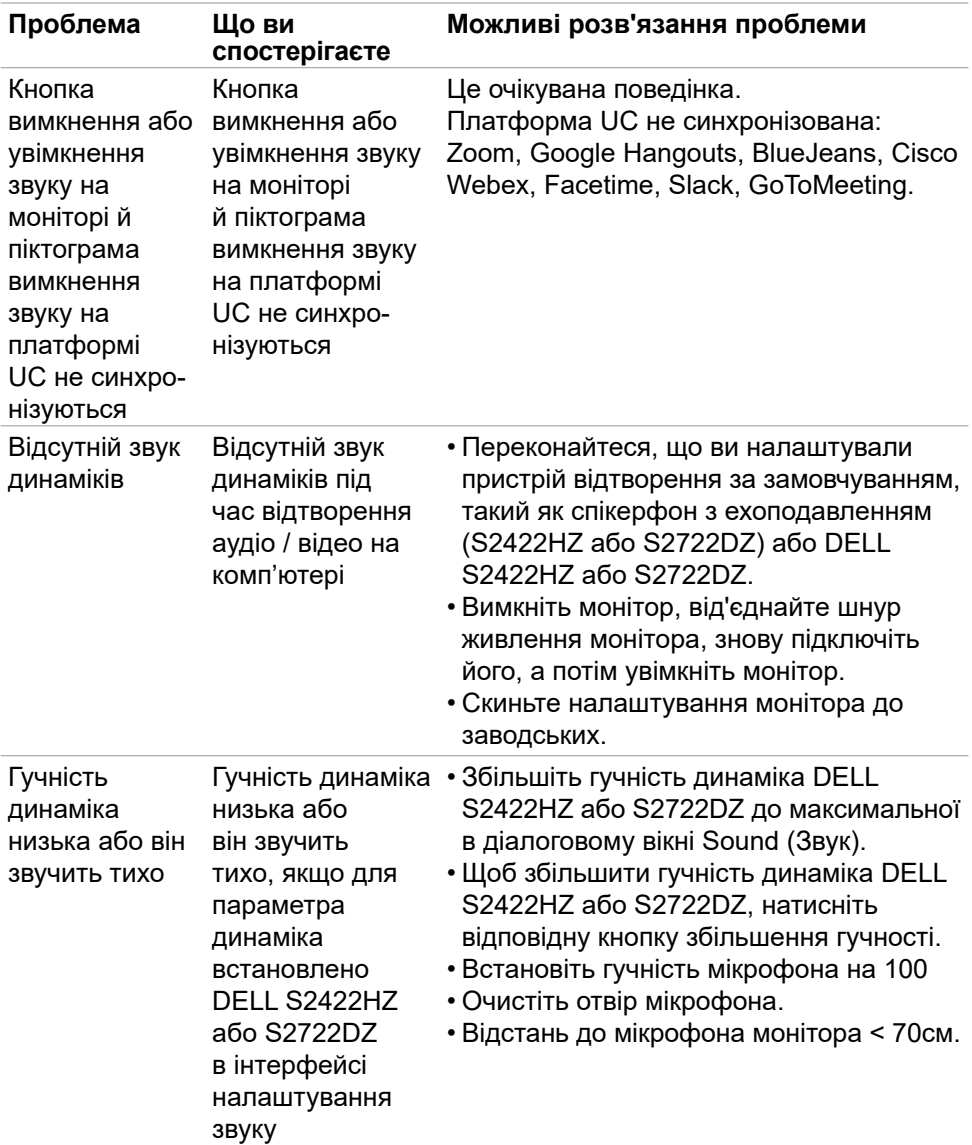

 $(\overline{DZL}$ 

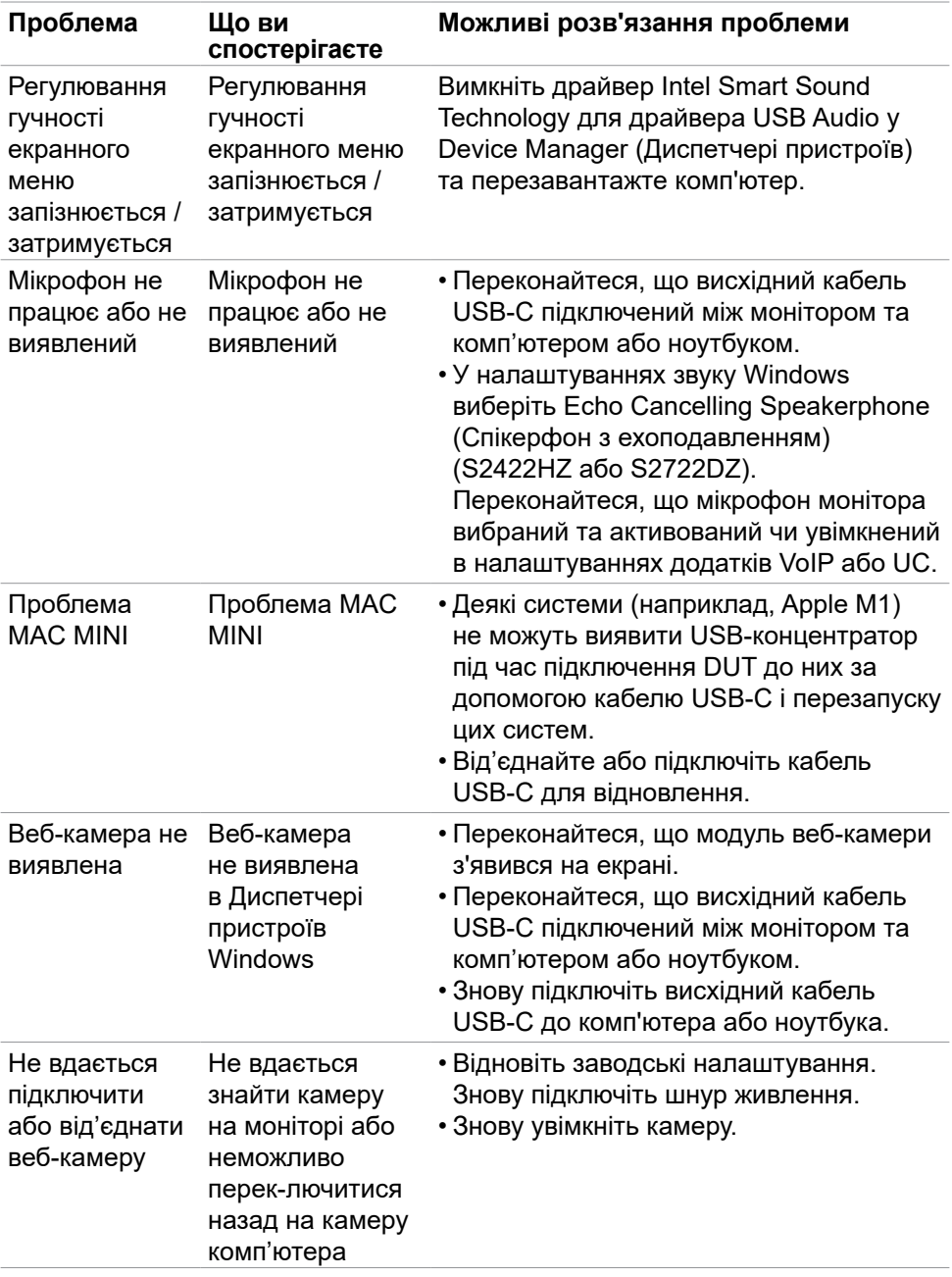

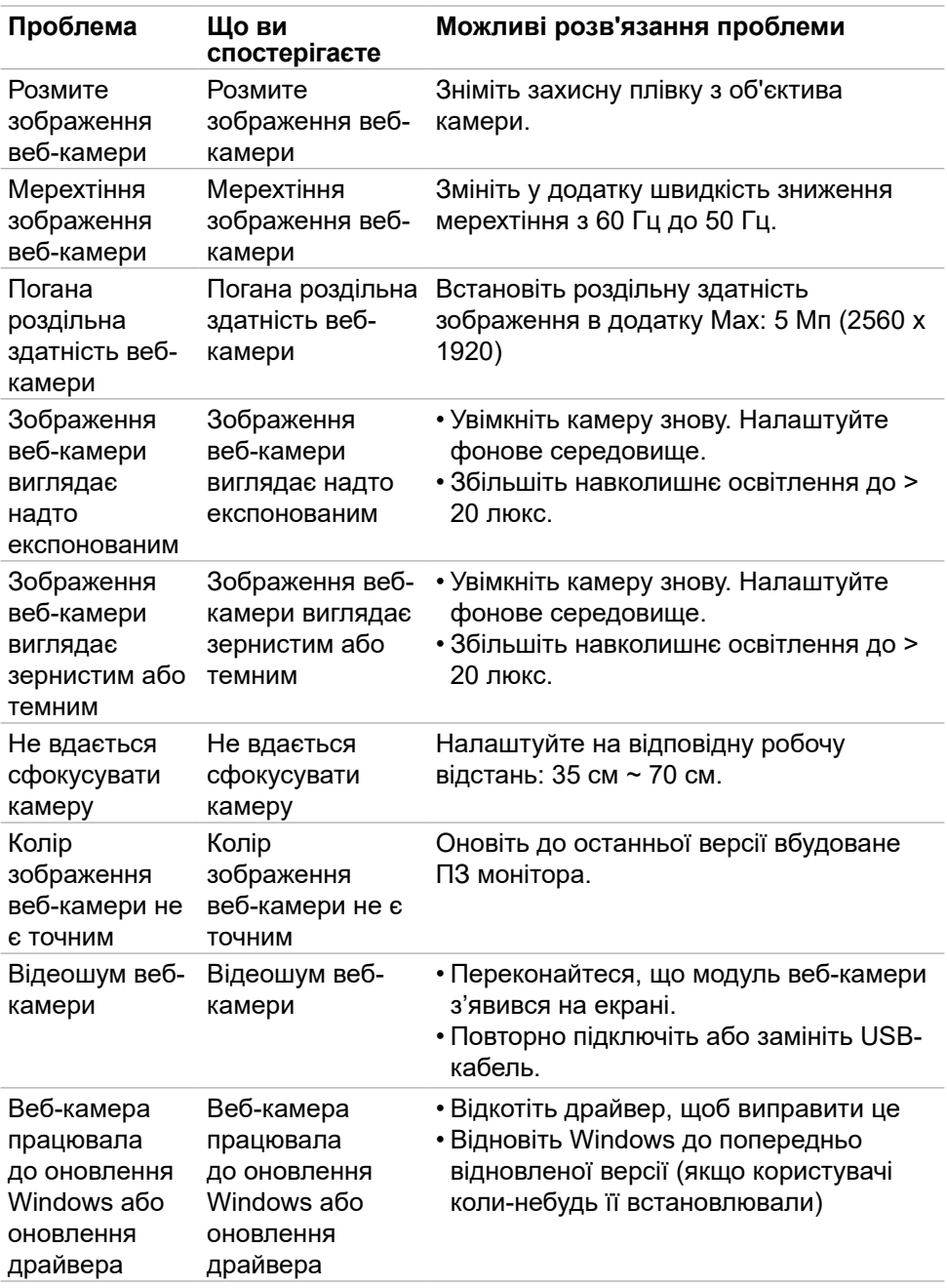

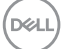

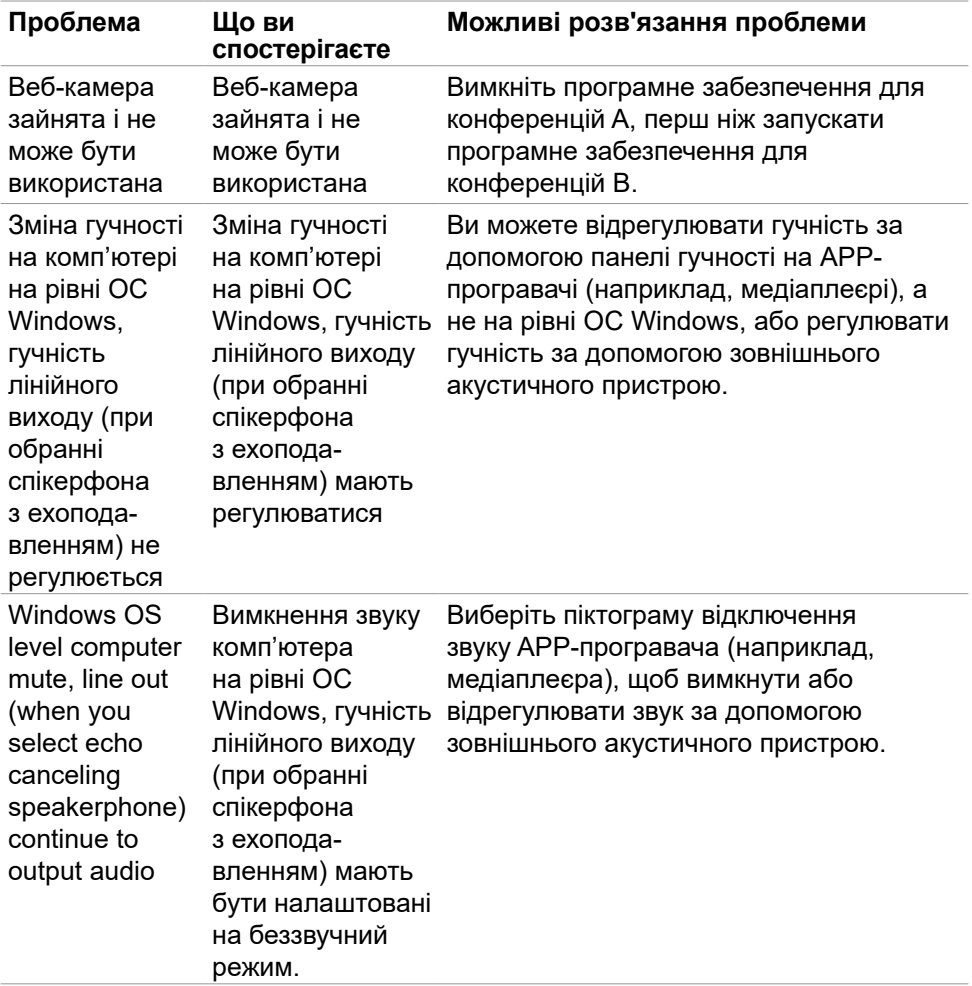

 $(PELL)$ 

## **Проблеми, пов'язані з універсальною послідовною шиною (USB)**

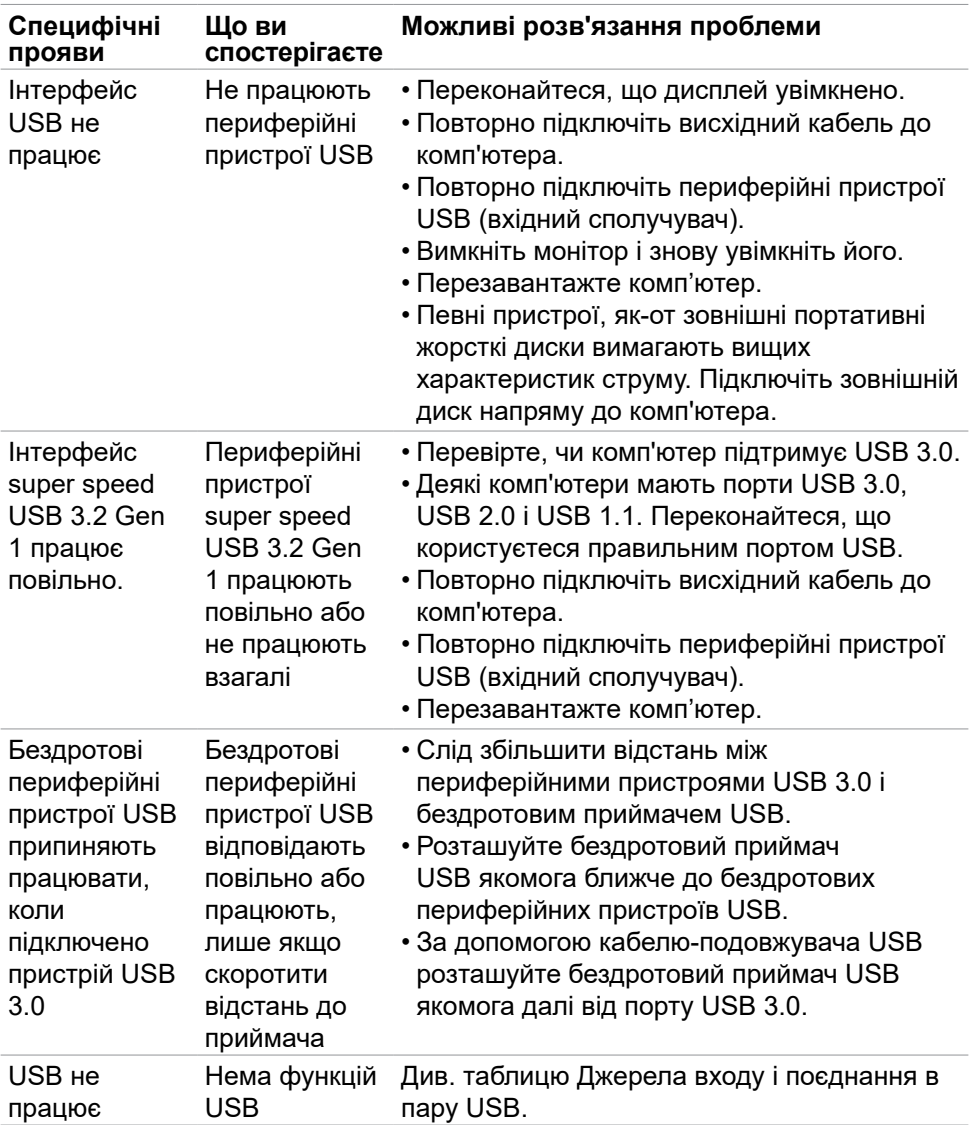

DELL

# **Додаток**

### **Повідомлення Федеральної комісії зі зв'язку (тільки для США) та інша нормативно-правова інформація**

Примітки Федеральної Комісії Зв'язку США та іншу інформацію про нормативи подано на **[https://www.dell.com/regulatory\\_compliance](https://www.dell.com/regulatory_compliance)**

### **Контакти Dell**

Для клієнтів у Сполучених Штатах: телефонуйте за номером 800-WWW-DELL (800-999-3355).

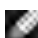

**ПРИМІТКА: Якщо ви не маєте активного підключення до Інтернету, контактну інформацію можна зайти на фіскальному чеку, упаковці, рахунку-фактурі або в каталозі виробів Dell.**

Dell пропонує декілька видів підтримки онлайн та по телефону. Доступність залежить від країни і виробу, і певні послуги можуть бути недоступними у вашому регіоні.

#### **Щоб отримати підтримку монітора онлайн:**

Відвідайте **<https://www.dell.com/support/monitors>**

#### **Щоб звернутися до Dell щодо придбання товарів, технічної підтримки або обслуговування клієнтів:**

- **1.** Перейдіть за адресою **<https://www.dell.com/support>**
- **2.** Слід підтвердити країну або регіон у випадному меню Choose A Country/ Region (Виберіть країну/регіон) у правому нижньому кутку сторінки.
- **3.** Клацніть Contact Us (Наші контакти) поруч із країною у випадному списку.
- **4.** Виберіть потрібну послугу або посилання на підтримку залежно від потреб.
- **5.** Виберіть зручний для вас спосіб зв'язку із Dell.

#### **Таблиця енергетичних ярликів для товарів у Євросоюзі та інформації про вироби**

**S2422HZ: <https://eprel.ec.europa.eu/qr/755430> S2722DZ: <https://eprel.ec.europa.eu/qr/755450>**

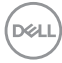